*Инструкция для заявителей по оформлению заявки*

*Получение договора подключения (технологического присоединения) к электрическим сетям на территории Московской области*

*в рамках услуги, представленной в государственной информационной системе «Портал государственных и муниципальных услуг Московской области»*

*«Единая заявка на выдачу технических условий, договоров о подключении (технологическом присоединении), актов о подключении (технологическом присоединении) объекта капитального строительства к сетям инженернотехнического обеспечения на территории Московской области»*

# **АВТОРИЗАЦИЯ**

Для подачи заявки необходимо авторизоваться на сайте государственной информационной системы «Портал государственных и муниципальных услуг (функций) Московской области» (далее – РПГУ) по ссылке [uslugi.mosreg.ru,](https://uslugi.mosreg.ru/services/20817) воспользовавшись подтвержденной учетной записью ЕСИА (Единая система идентификации и аутентификации) – система, удостоверяющая личность гражданина, для пользования электронными государственными услугами и сервисами.

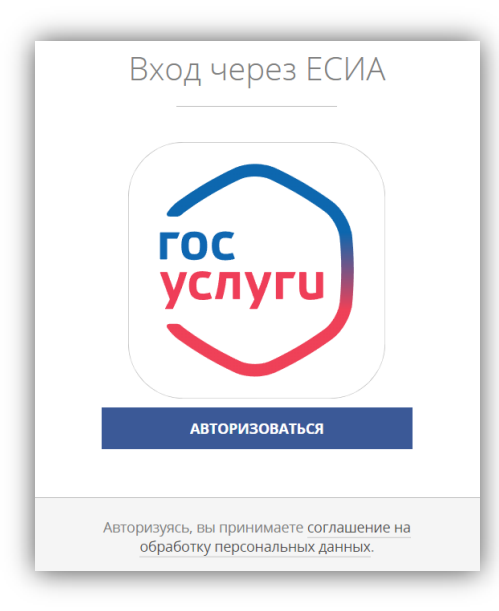

С инструкцией по регистрации учетной записи ЕСИА, в случае ее отсутствия, можно ознакомиться на РПГУ по ссылке [uslugi.mosreg.ru/#questions.](https://uslugi.mosreg.ru/#questions/info?id=11499205@cmsArticle)

В поисковой строке вводим ключевое слово «единая заявка» и находим услугу: **«Выдача технических условий, договоров и актов подключения к инженерным сетям»:**

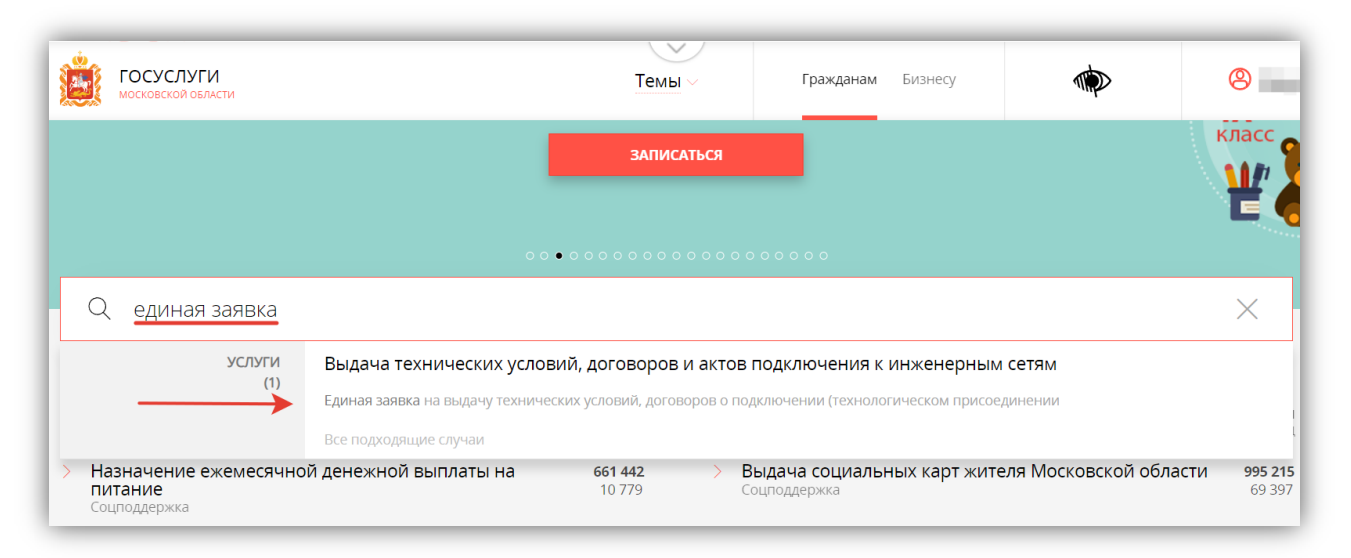

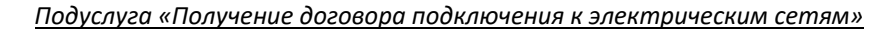

# **СТРАНИЦА УСЛУГИ**

На странице услуги[uslugi.mosreg.ru/services/20817](https://uslugi.mosreg.ru/services/20817) можно ознакомиться со следующей информацией:

 с необходимым пакетом документов, который потребуется в процессе заполнения электронной формы заявки:

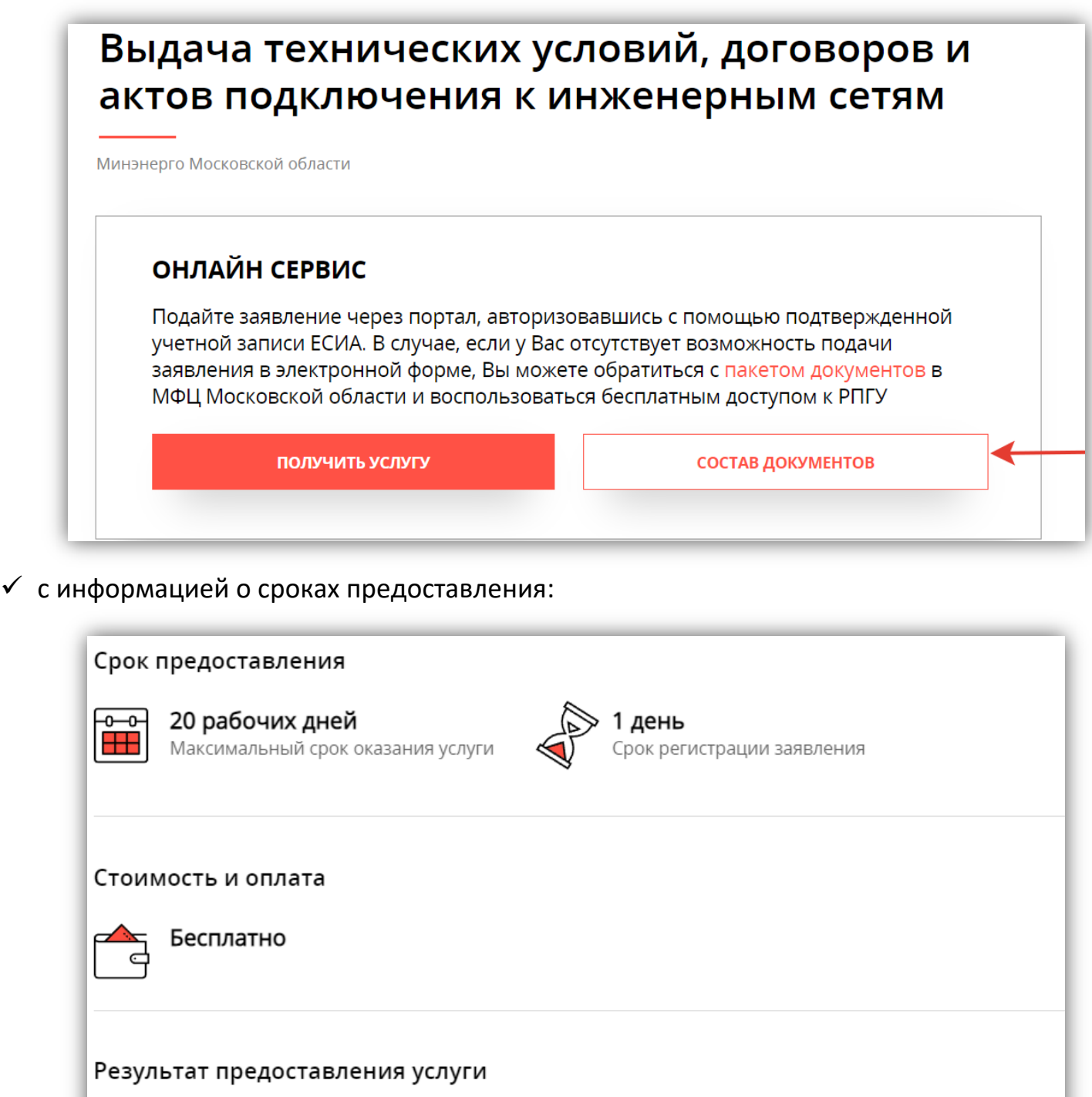

Получение договора подключения (технологического присоединения) к сетям инженерно-технического обеспечения

с основаниями для отказа в приеме документов и в предоставлении услуги;

 с порядком оказания услуги, инструкцией и типовыми ошибками при подаче заявки:

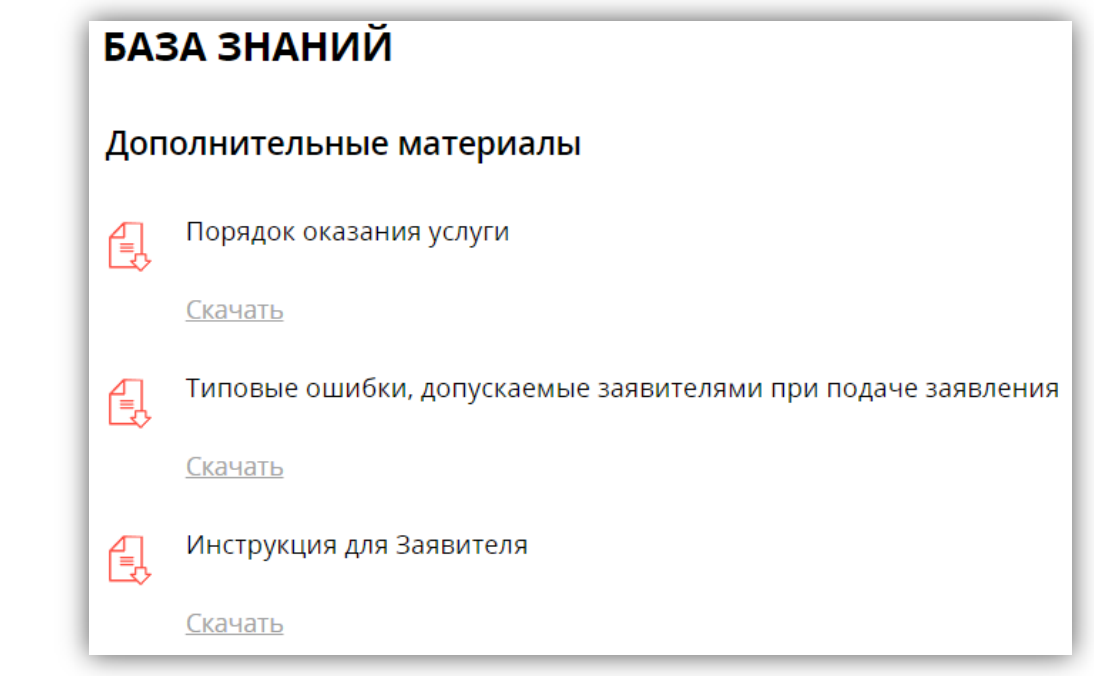

 можно заполнить небольшую анкету и получить информацию по предоставлению услуги:

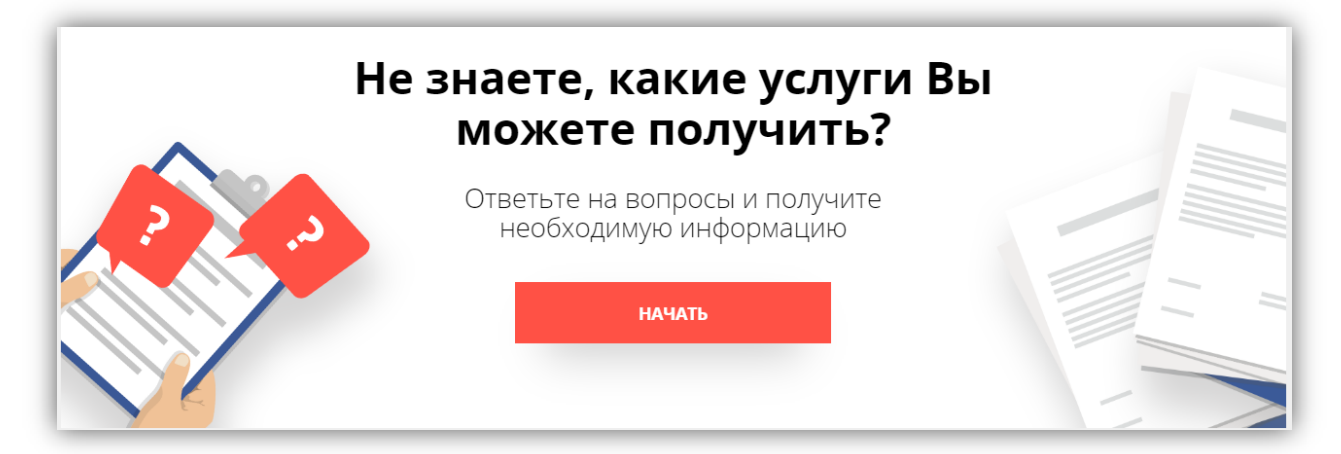

## Далее необходимо заполнить ПАРАМЕТРЫ ОБРАЩЕНИЯ, выбрав подходящие для Вашего запроса пункты из выпадающего списка:

# ЦЕЛЬ ОБРАЩЕНИЯ:

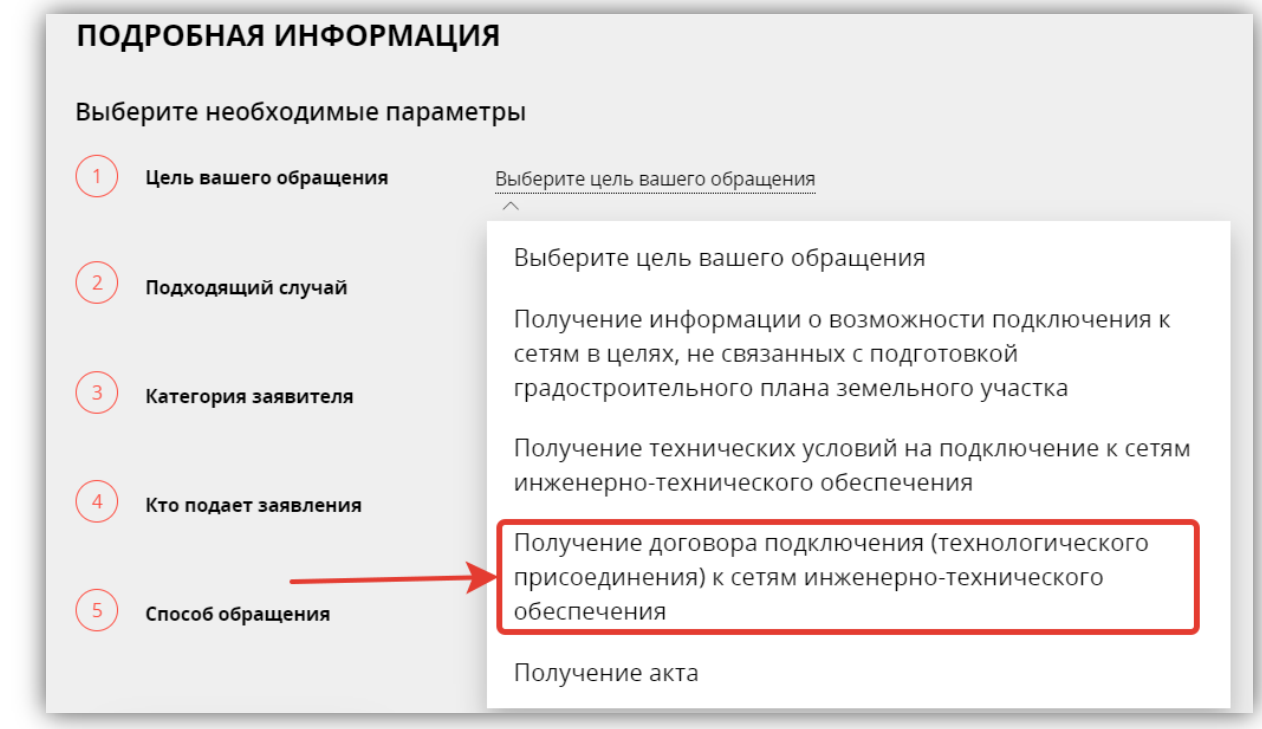

## КАТЕГОРИЮ ЗАЯВИТЕЛЯ:

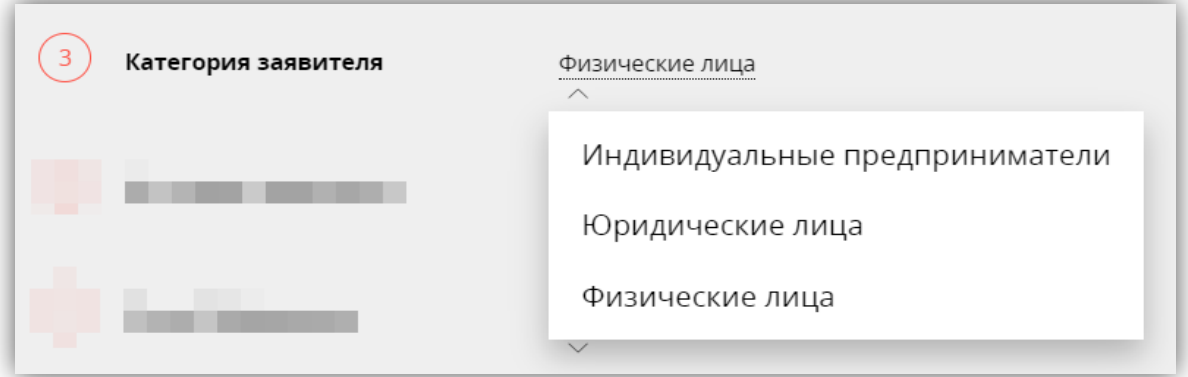

## КТО ПОДАЕТ ЗАЯВЛЕНИЕ:

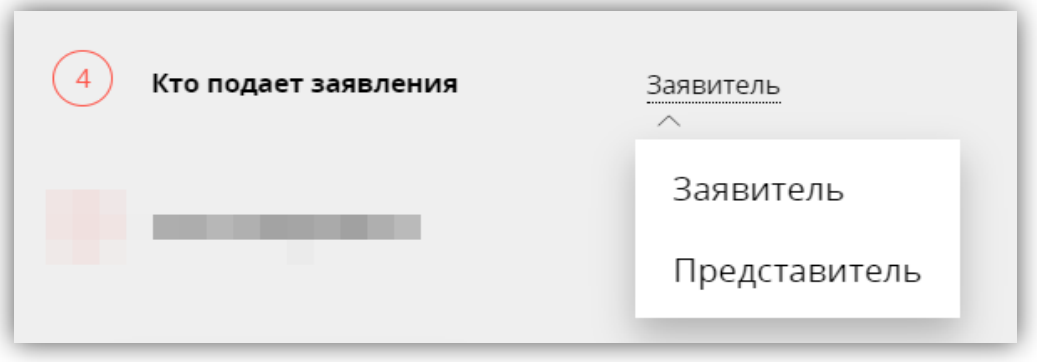

### После заполнения всех параметров обращения нажимаем кнопку **«ЗАПОЛНИТЬ ФОРМУ»:**

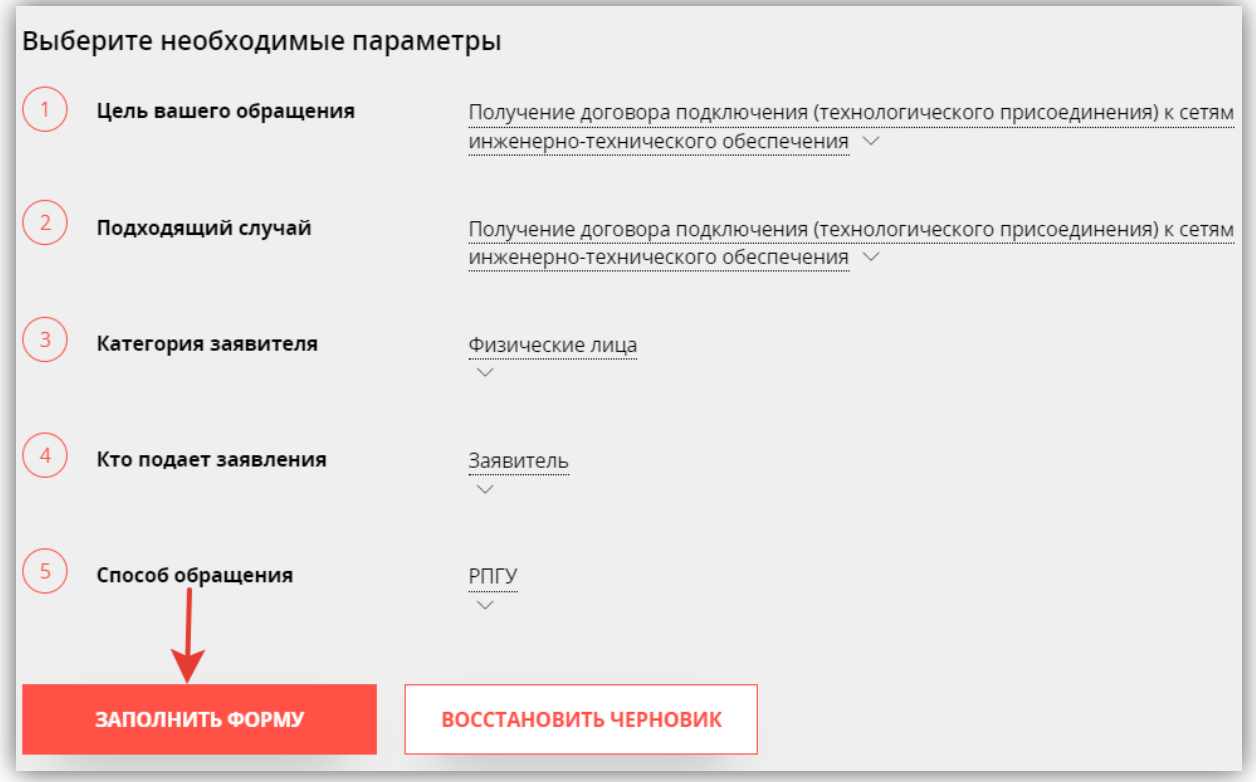

# **Раздел 1. СОГЛАСИЕ**

#### Подтверждаем согласие по указанным пунктам:

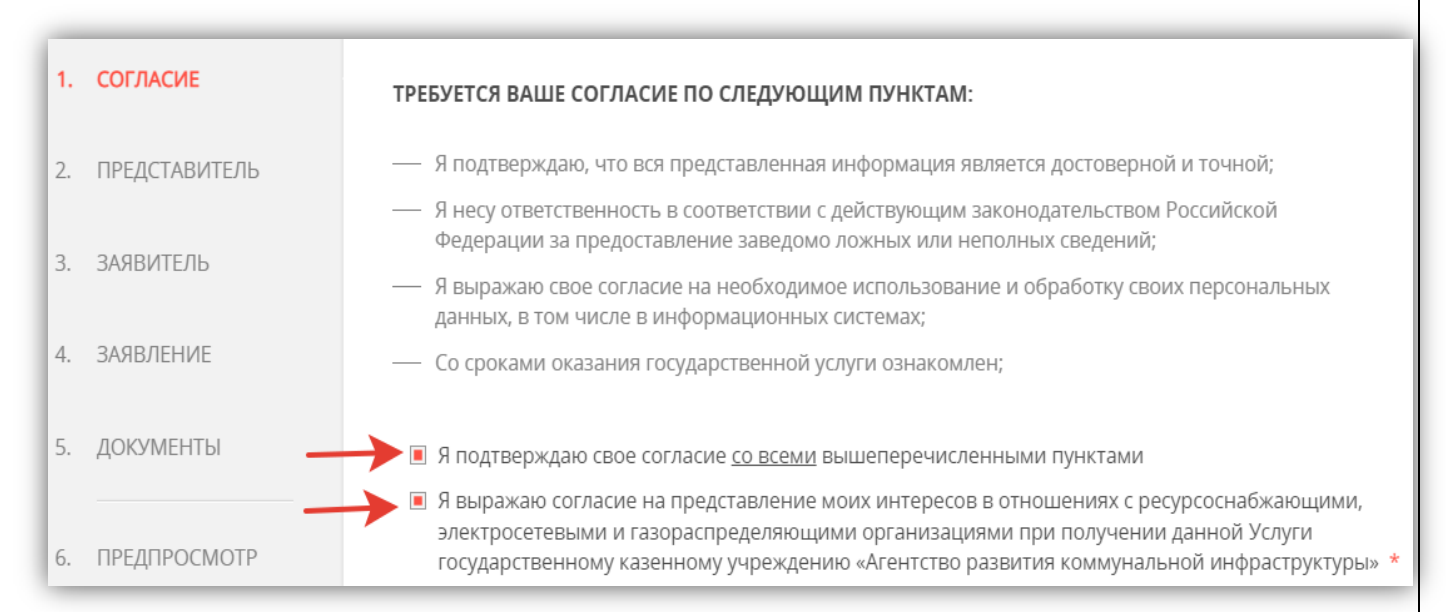

*Сопровождение услуги на РПГУ осуществляет государственное казенное учреждение Московской области «Агентство развития коммунальной инфраструктуры» (далее – ГКУ МО «АРКИ).* 

*Оформленная электронная заявка и документы, поступившая от заявителя посредством РПГУ, направляется ГКУ МО «АРКИ» в соответствующую ресурсоснабжающую организацию (далее – РСО) для исполнения.* 

# **Раздел 2. ПРЕДСТАВИТЕЛЬ**

### В зависимости от того кто оформляет заявку (сам заявитель или его представитель) выбираем нужный вариант:

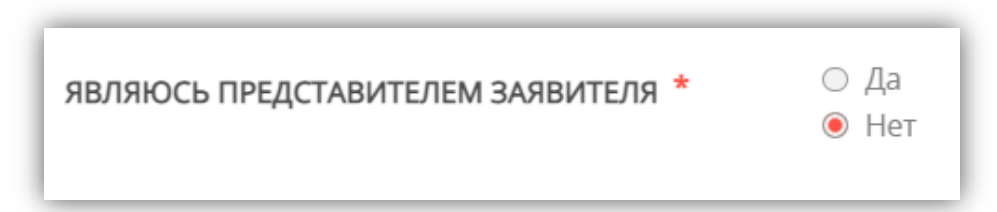

*В том случае, если заявку оформляет представитель заявителя, необходимо приложить документ, удостоверяющий полномочия представителя заявителя.*

# **Раздел 3. ЗАЯВИТЕЛЬ**

### Выбираем ТИП ЗАЯВИТЕЛЯ из списка:

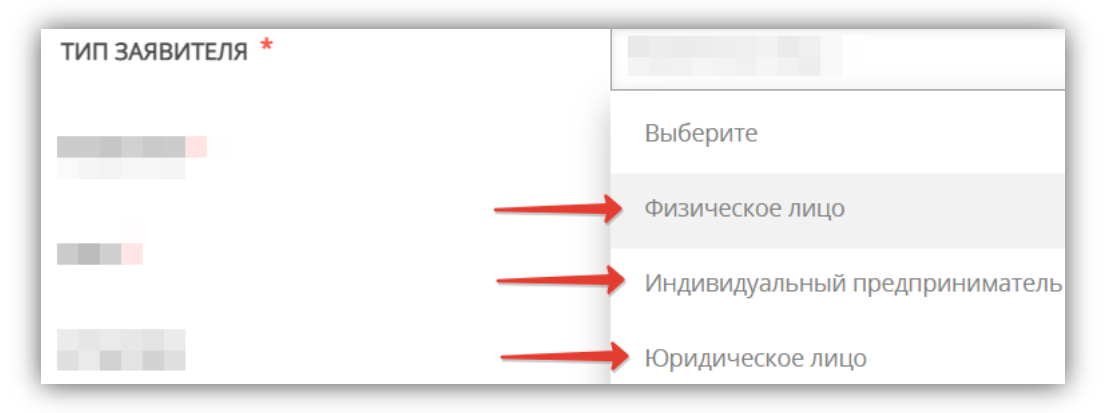

#### Заполняем информацию для заявителя **ФИЗИЧЕСКОГО ЛИЦА**:

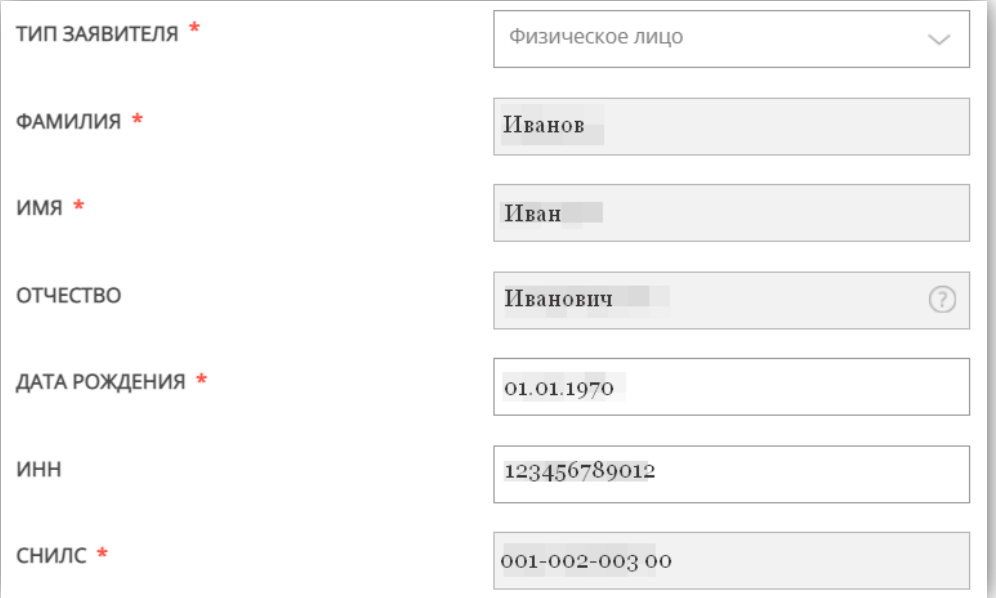

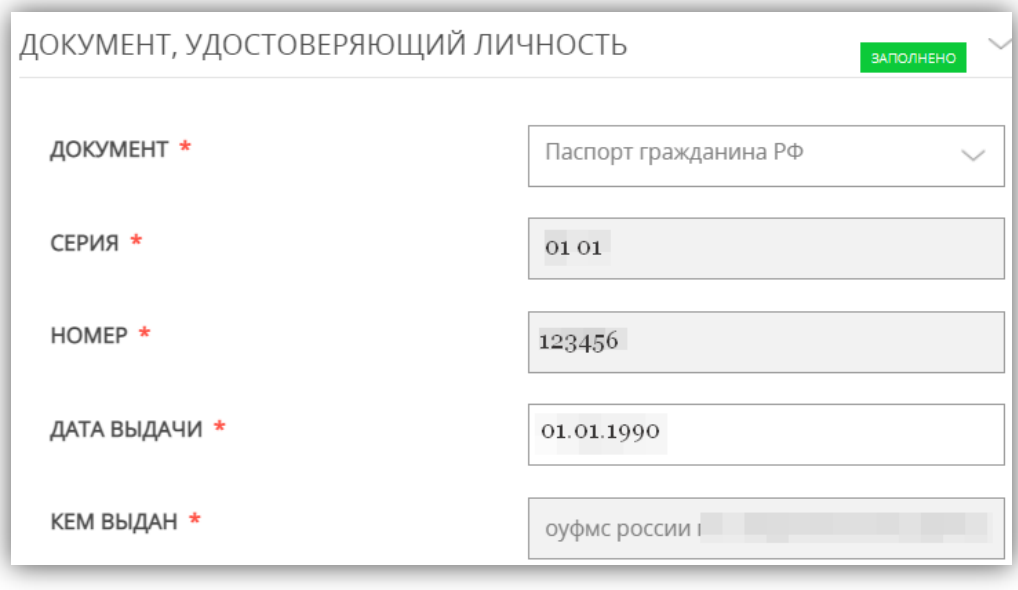

## Заполняем информацию для заявителя **ЮРИДИЧЕСКОГО ЛИЦА**:

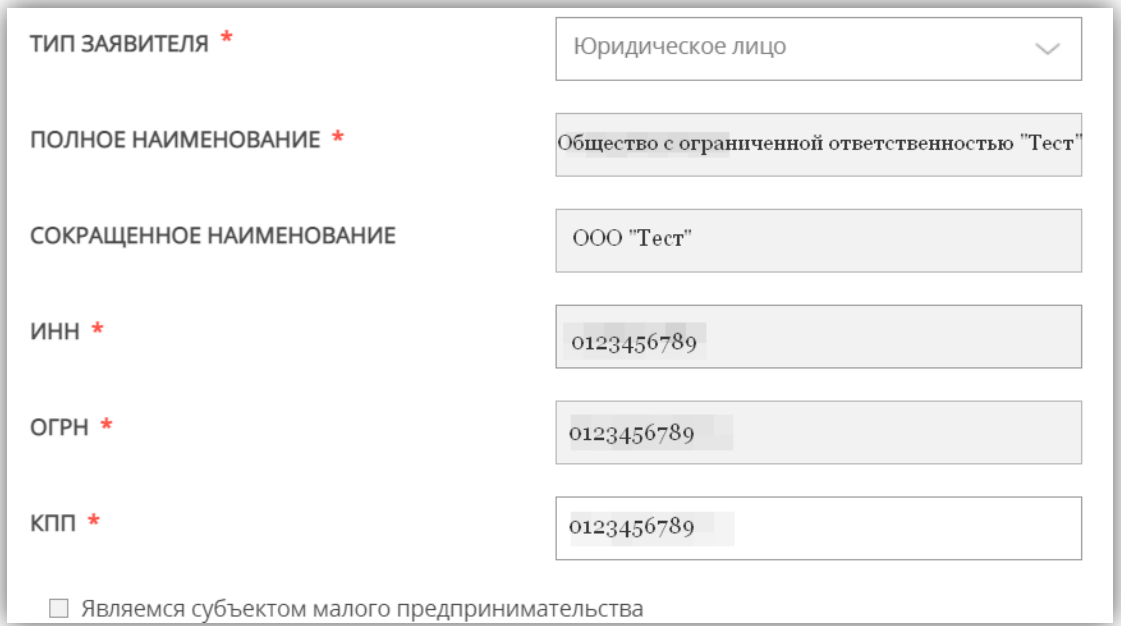

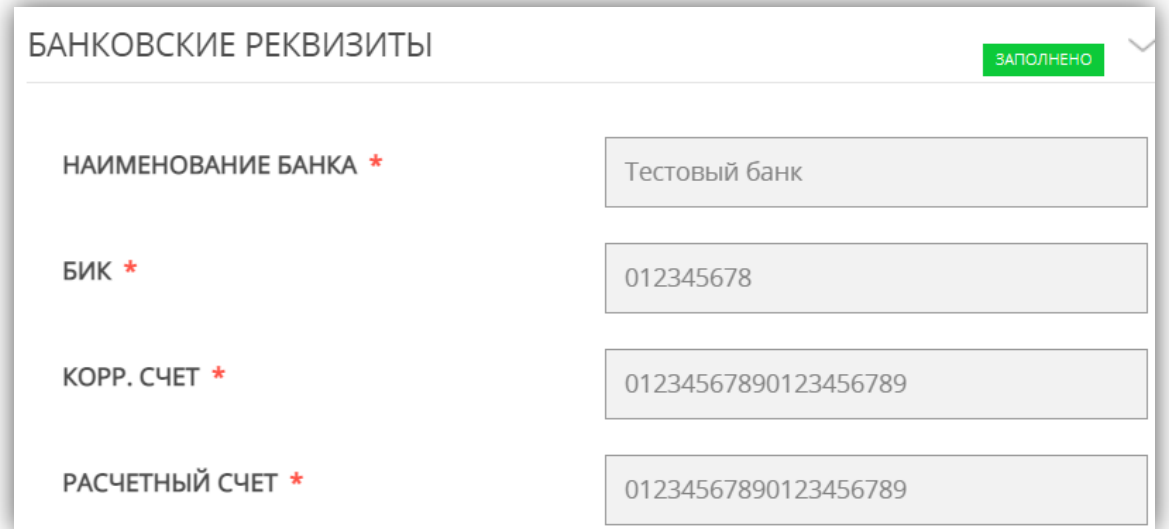

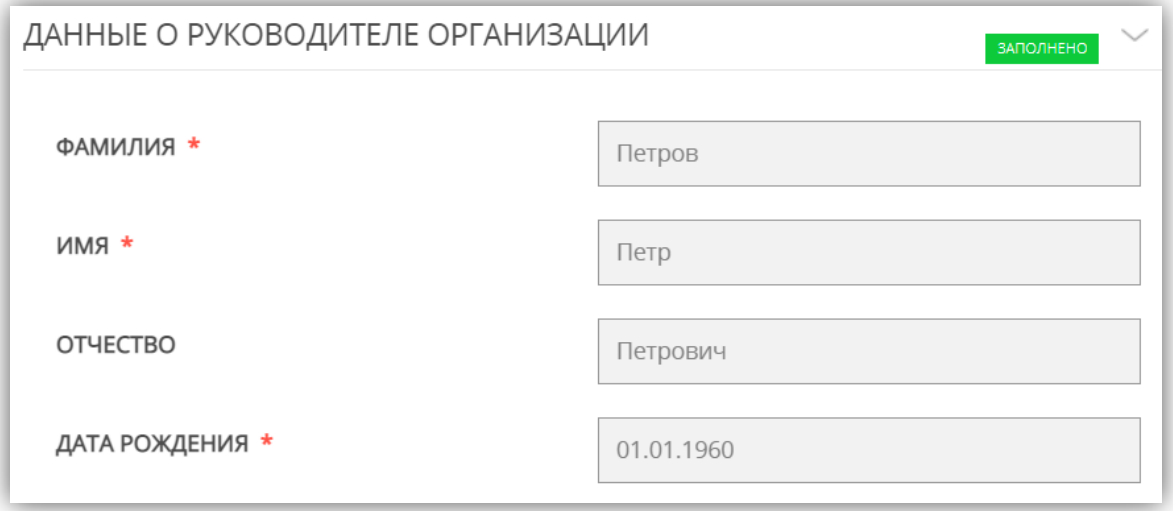

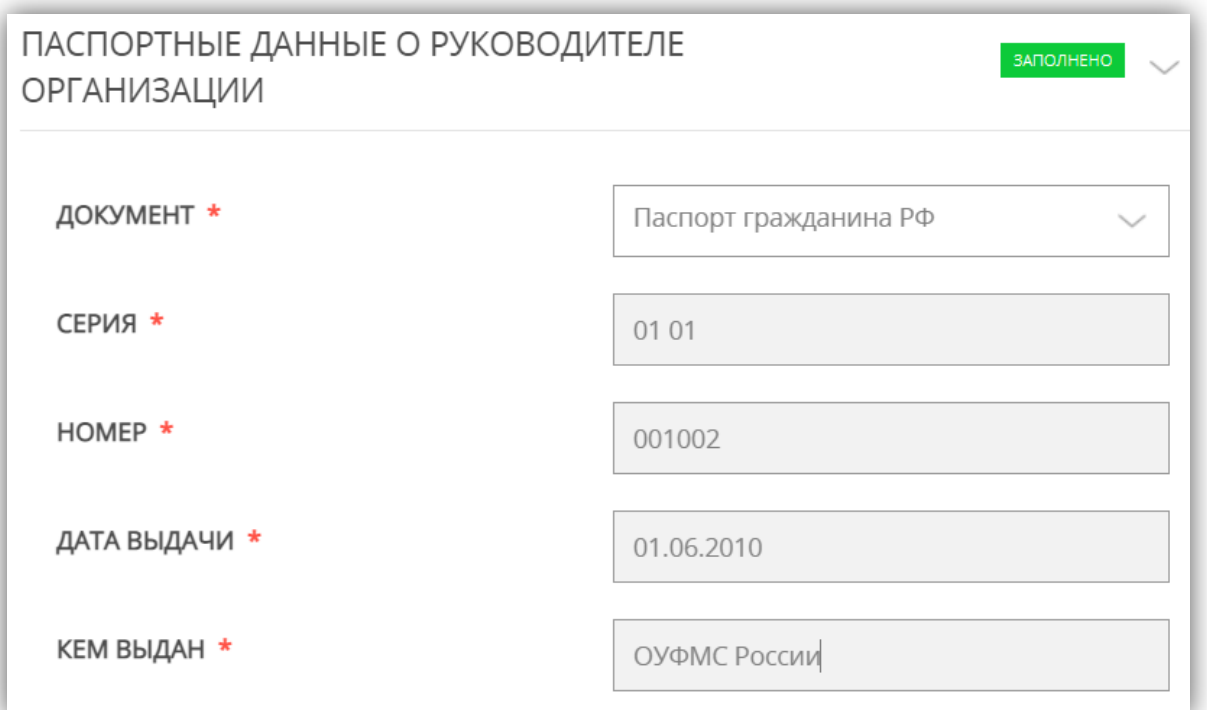

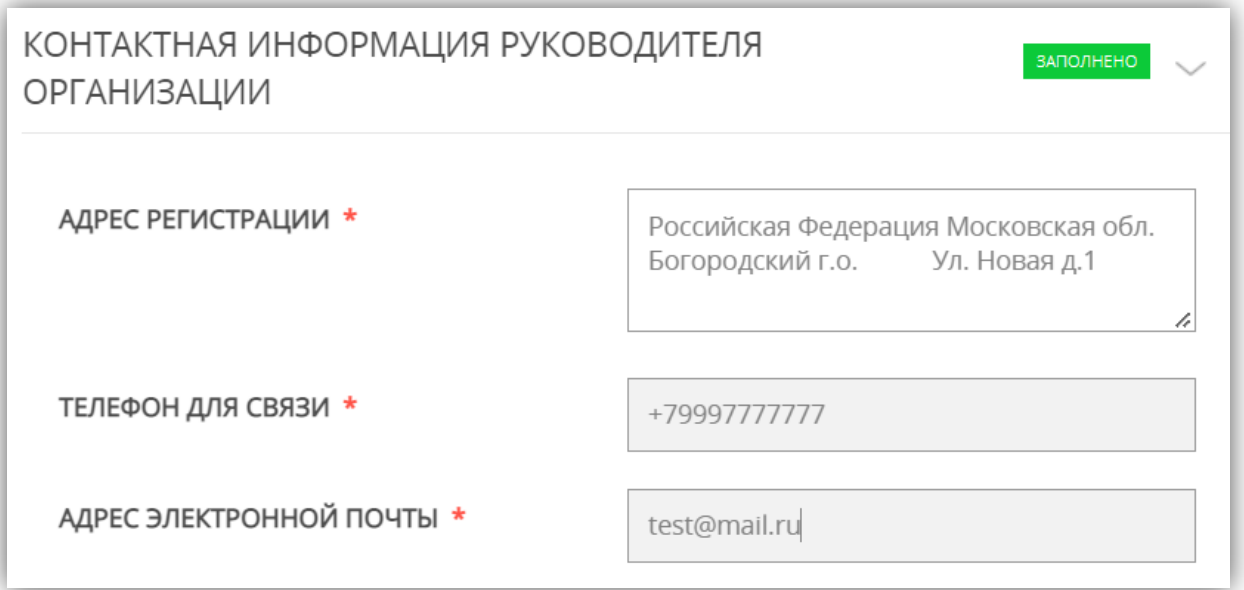

# Заполняем информацию для заявителя **ИДНИВИДУАЛЬНОГО ПРЕДПРИНИМАТЕЛЯ**:

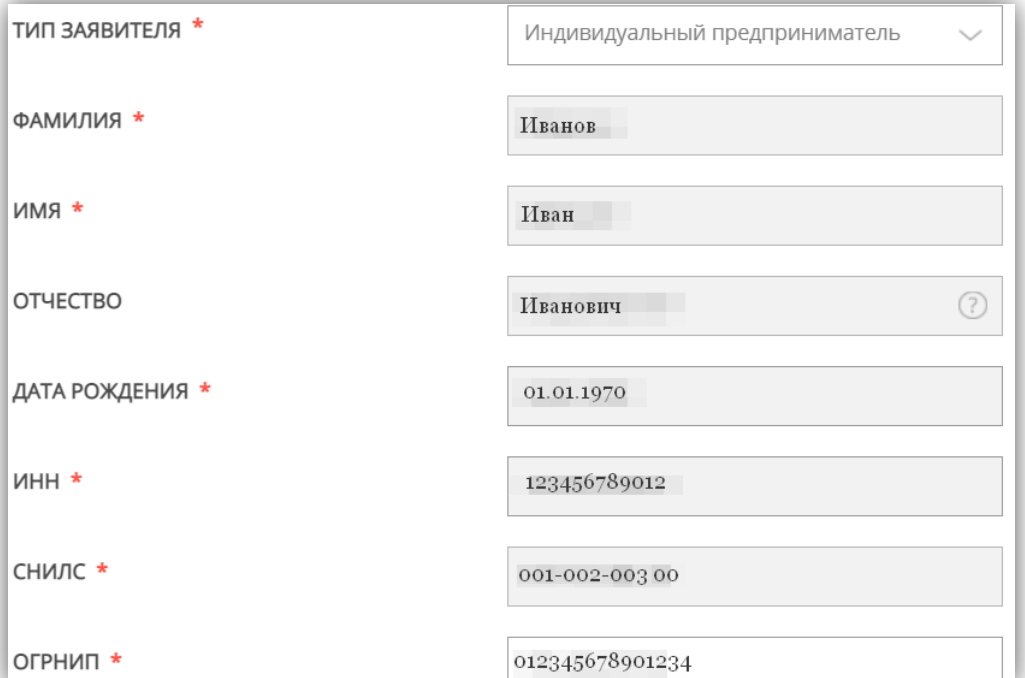

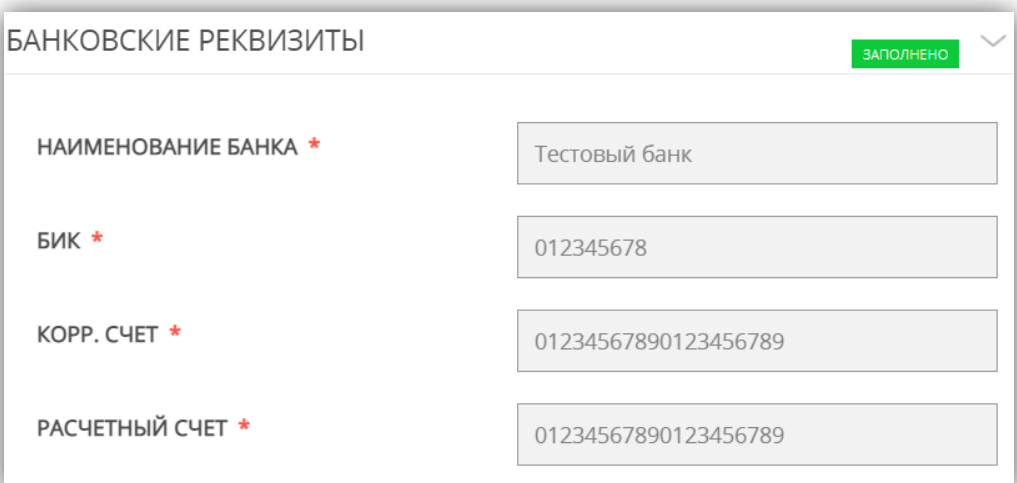

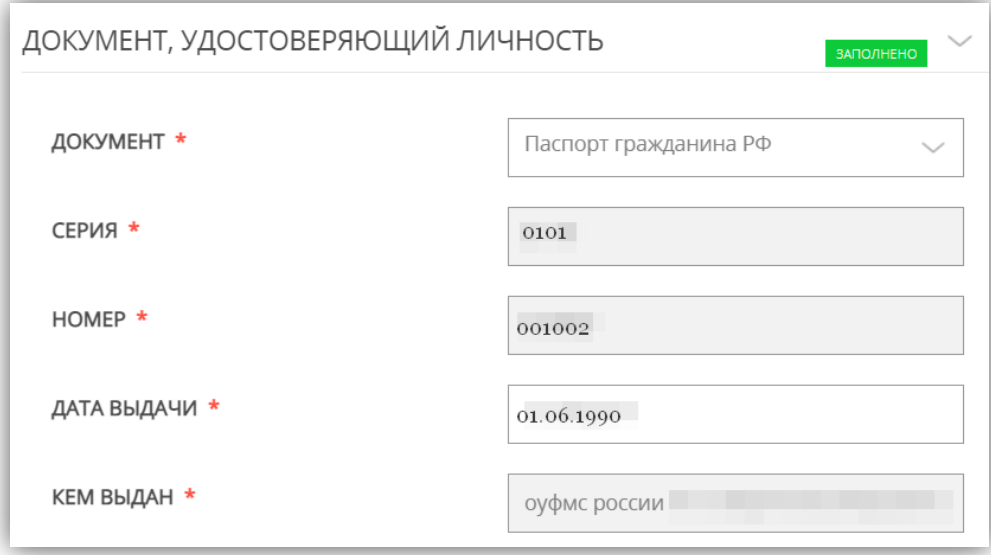

# Блок полей КОНТАКТНАЯ ИНФОРМАЦИЯ нужно заполнить независимо от выбранного типа заявителя:

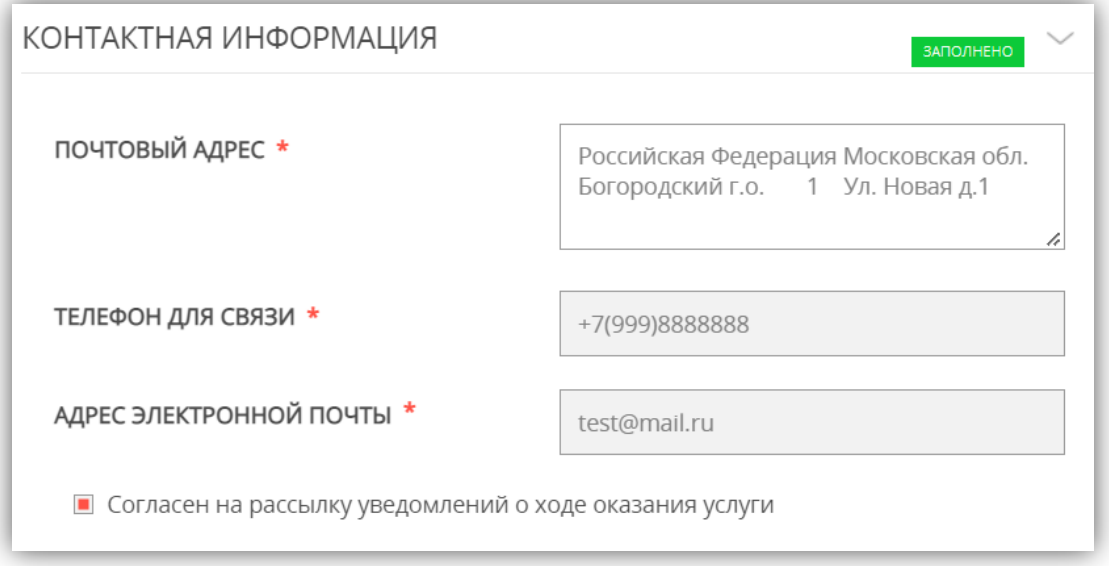

*Если заполнены не все обязательные поля, рядом с названием подраздела отобразится подсказка НЕ ЗАПОЛНЕНО, необходимо внимательно проверить заполнение всех обязательных полей, отмеченных красной звездочкой \**

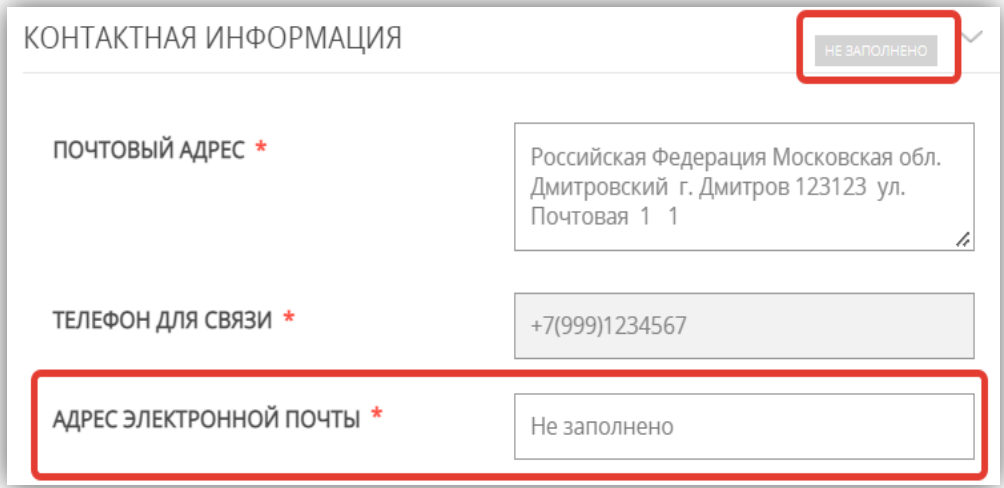

# **Раздел 4. ЗАЯВЛЕНИЕ**

Заполняете общие сведения о подключаемом объекте и выбираете ВИД СЕТЕЙ ИНЖЕНЕРНО-ТЕХНИЧЕСКОГО ОБЕСПЕЧЕНИЯ из предложенного списка (можно выбрать несколько вариантов):

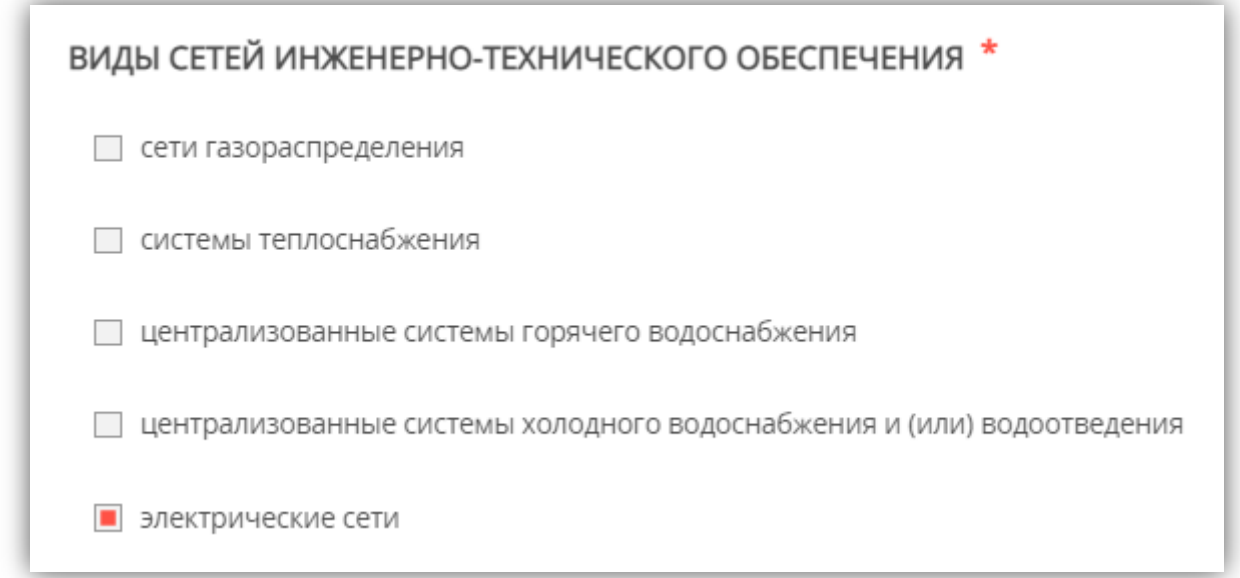

### Выбираете из списка НАЗНАЧЕНИЕ ПОДКЛЮЧАЕМОГО ОБЪЕКТА:

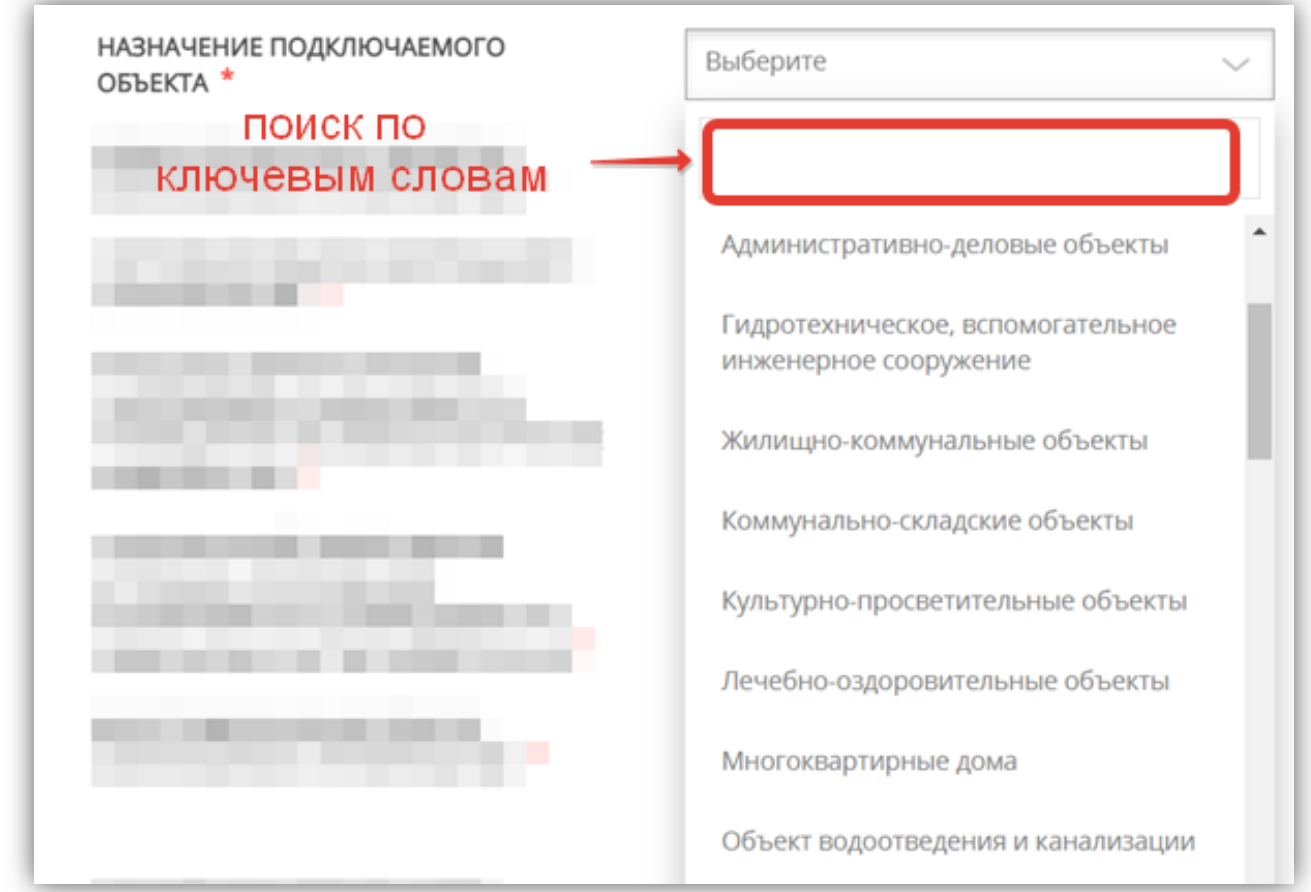

### Указываете относится ли подключаемый объект к ОБЪЕКТАМ КАПИТАЛЬНОГО СТРОИТЕЛЬСТВА:

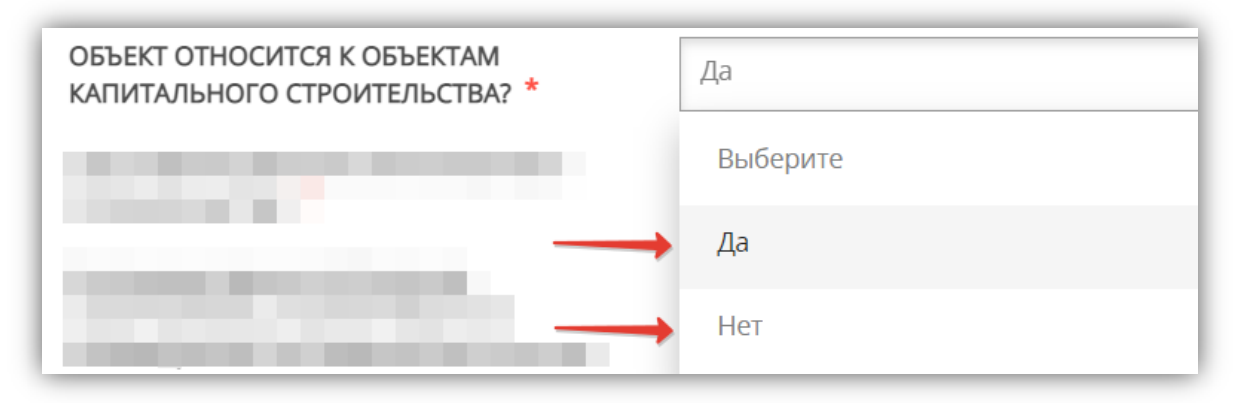

### Выбираете из списка СОСТОЯНИЕ ОБЪЕКТА КАПИТАЛЬНОГО СТРОИТЕЛЬСТВА:

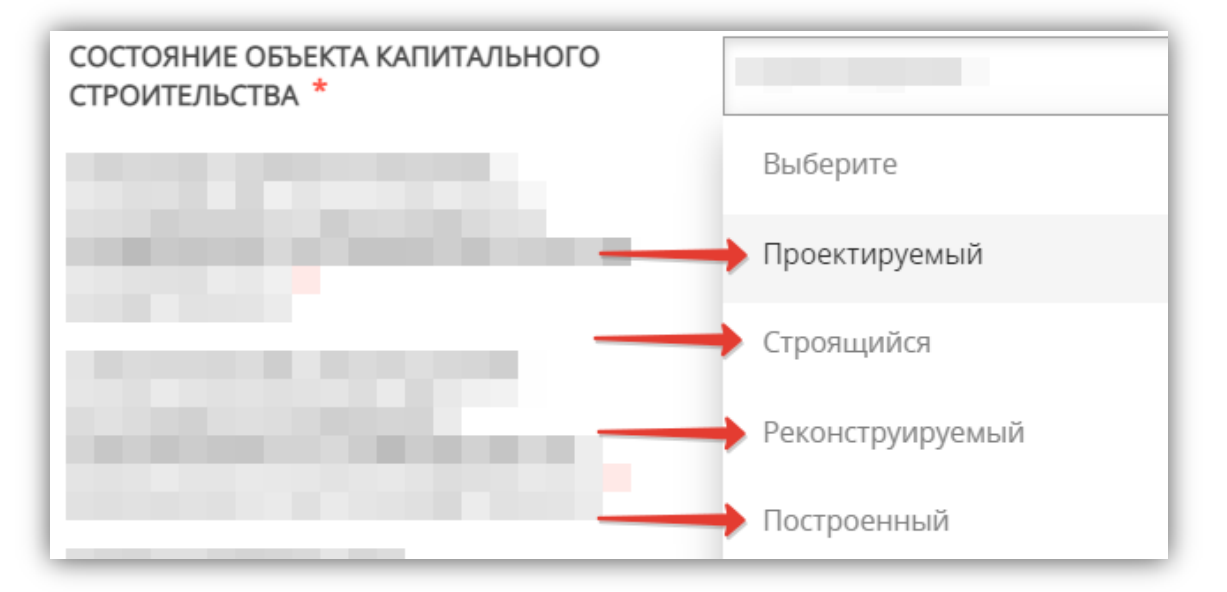

#### Заполняете информацию по объекту капитального строительства:

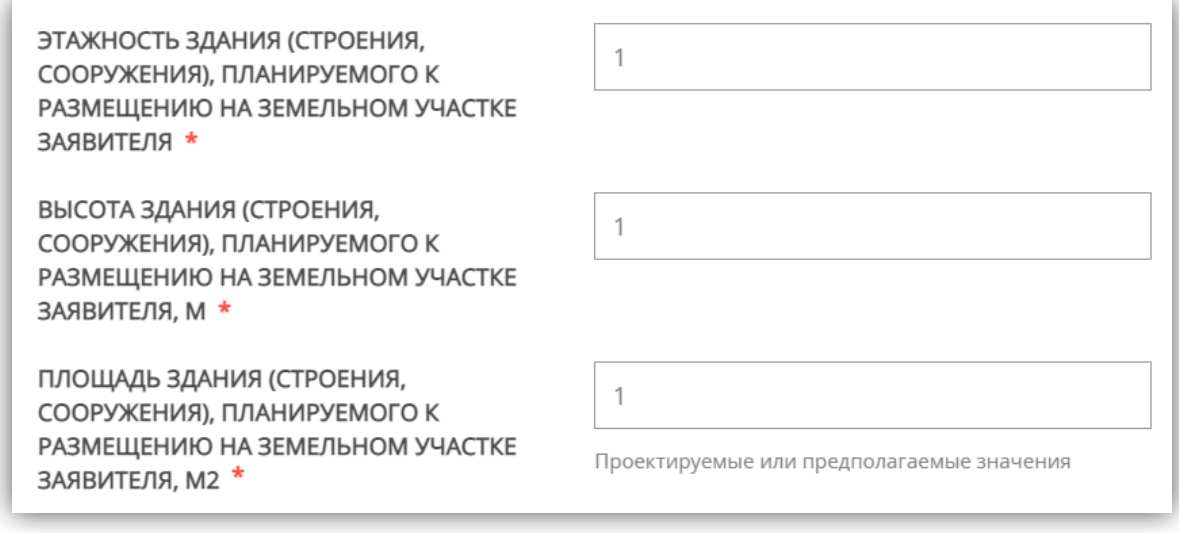

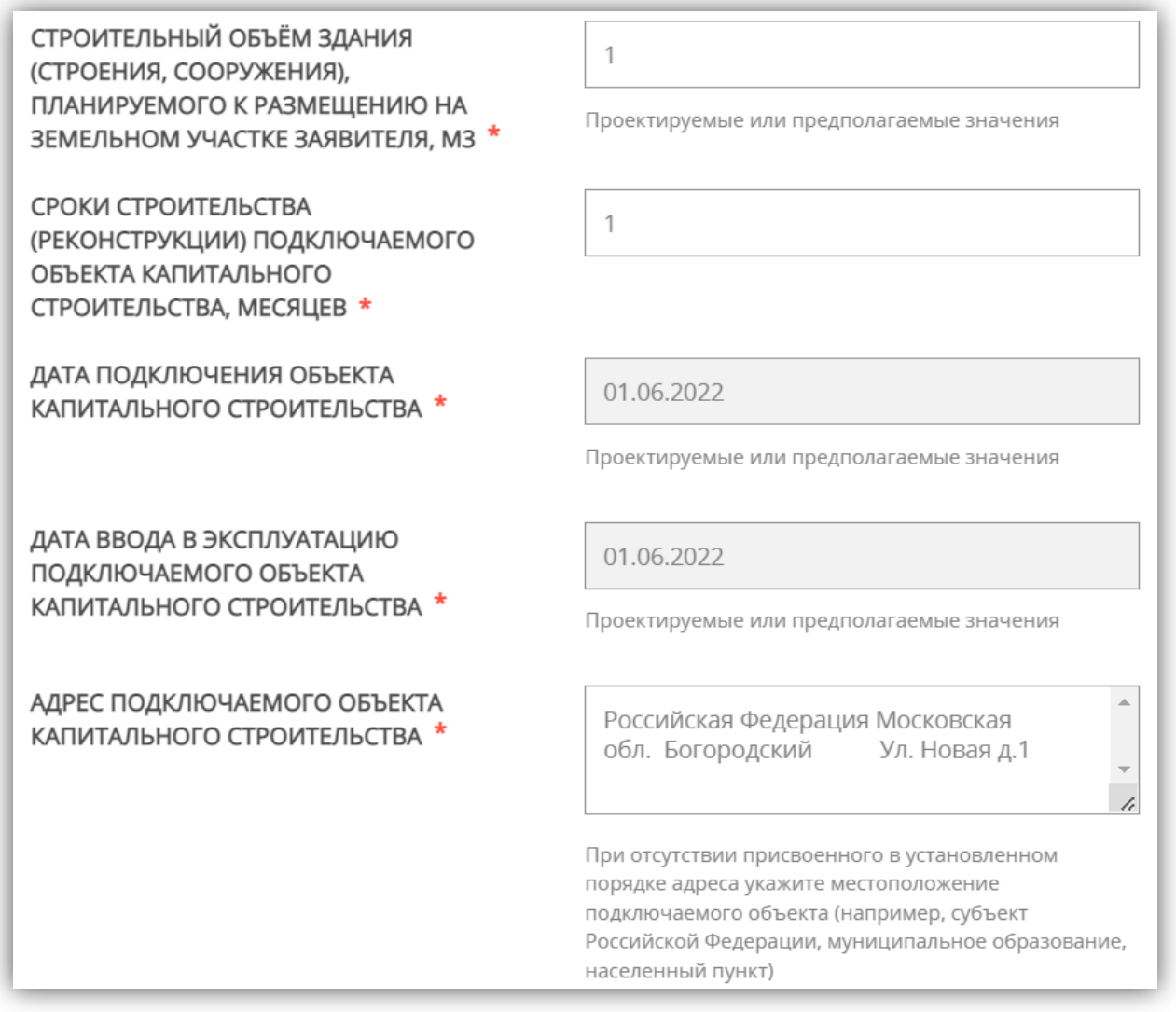

*При заполнении поля «АДРЕС ПОДКЛЮЧАЕМОГО ОБЪЕКТА КАПИТАЛЬНОГО СТРОИТЕЛЬСТВА» можно столкнуться одной из перечисленных ситуаций:* 

*– на момент оформления заявки у объекта капитального строительства еще нет присвоенного адреса;*

*– в выпадающем списке нет нужного значения (населенного пункта или улицы).*

*В этом случае Вам необходимо внести имеющуюся информацию в поле «АДРЕС ПРИ ОТСУТСТВИИ В КЛАДР», тогда поля «индекс», «улица» и «№ дома» перестанут быть обязательными, и Вы сможете продолжить оформление заявки.*

k.

 $\mathcal{L}_{\rm tot}$ 

 $\mathcal{L}_{\text{max}}$ 

 $\begin{array}{c} \n\hline\n\end{array}$ 

 $\begin{array}{c} \begin{array}{c} \hline \end{array} \end{array}$ 

 $\begin{array}{c} \hline \end{array}$ 

 $(?)$ 

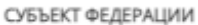

Московская обл.

#### РАЙОН СУБЪЕКТА ФЕДЕРАЦИИ \*

#### Богородский

Внимание! Наименование городского округа должно вводиться в поле «Населенный пункт», наименование муниципального района, на территории которого находится городской округ, при этом не указывается. Для городов областного подчинения (например, Королёв) и для городов федерального значения (Москва, Санкт-Петербург) поле "Район" заполнять не требуется.

#### НАСЕЛЕННЫЙ ПУНКТ

Ничего не выбрано

#### ИНДЕКС

XXXXXX

#### УЛИЦА

Ничего не выбрано

Начните вводить название (например: Мира) и выберите вариант из списка

#### НОМЕР ДОМА

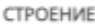

КОРПУС ДОМА

НОМЕР КВАРТИРЫ

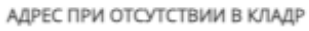

Сохранить

Ул. Новая дом 1

Отмена

#### Заполняете ИНФОРМАЦИЮ О ЗЕМЕЛЬНОМ УЧАСТКЕ ЗАЯВИТЕЛЯ:

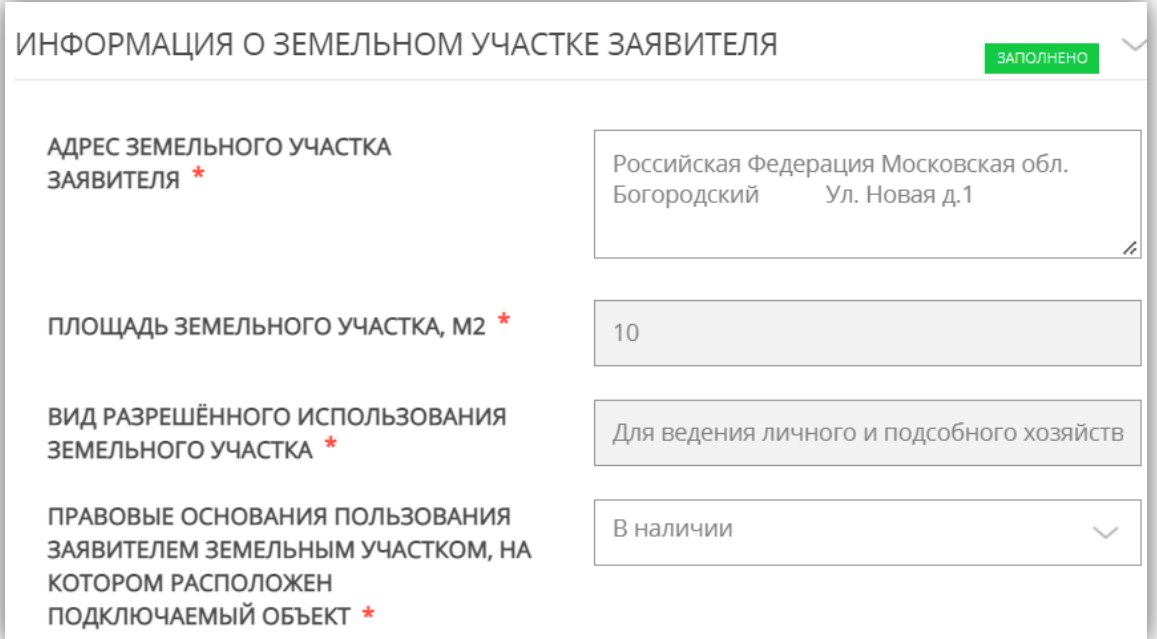

### Указываете ПРАВА НА ЗЕМЕЛЬНЫЙ УЧАСТОК ЗАЯВИТЕЛЯ:

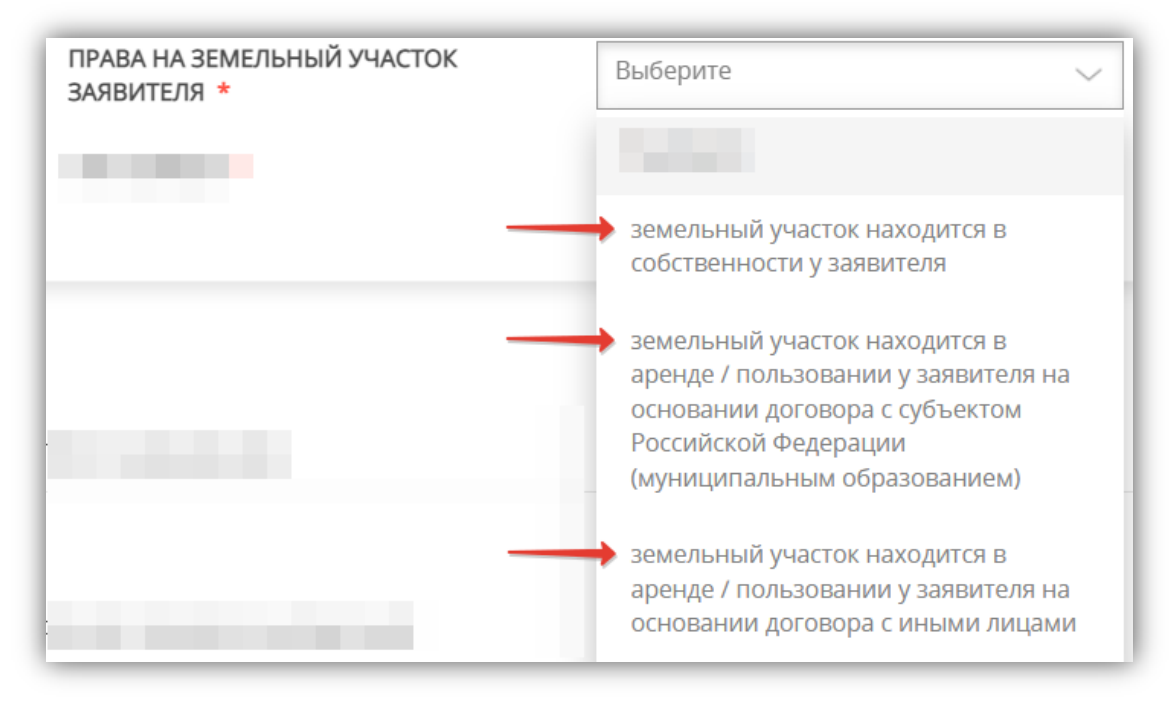

### Выбираете ТИП НОМЕРА:

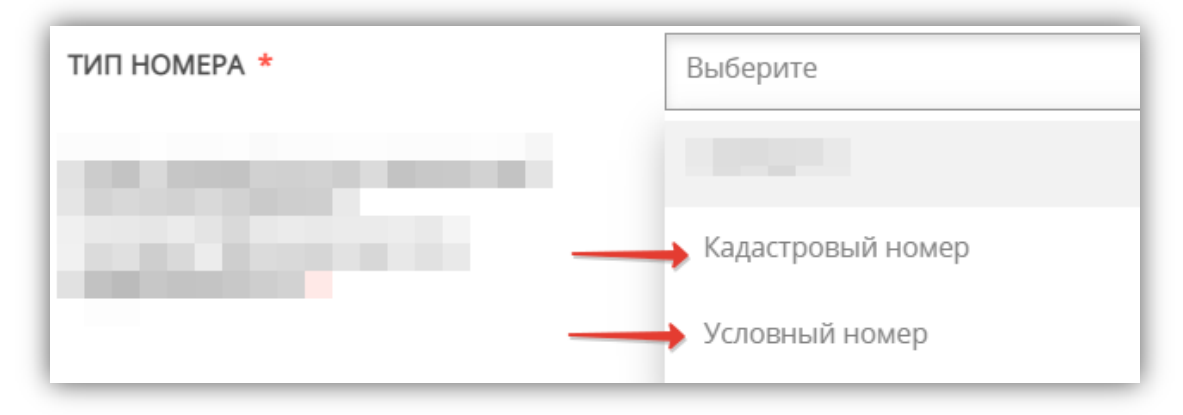

*Если объекту недвижимого имущества кадастровый номер земельного участка еще НЕ присвоен, то идентификация объекта недвижимого имущества в Едином государственном реестре недвижимости (ЕГРН) осуществляется по условному номеру земельного участка заявителя.*

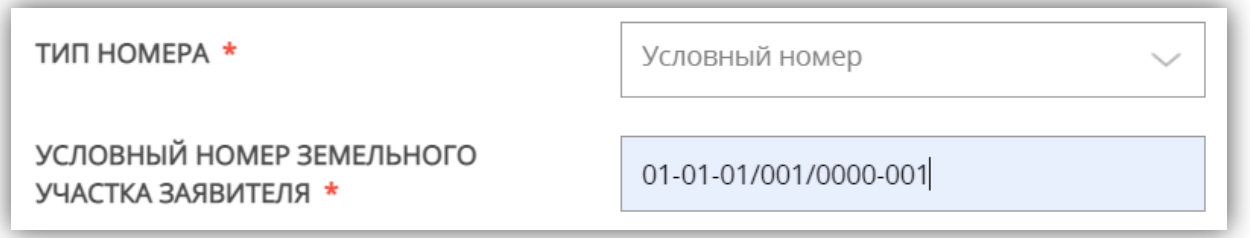

# Укажите ЗАРЕГИСТРИРОВАНЫ ЛИ ПРАВА ЗАЯВИТЕЛЯ НА ЗЕМЕЛЬНЫЙ УЧАСТОК В ЕДИНОМ ГОСУДАРСТВЕННОМ РЕЕСТРЕ НЕДВИЖИМОСТИ:

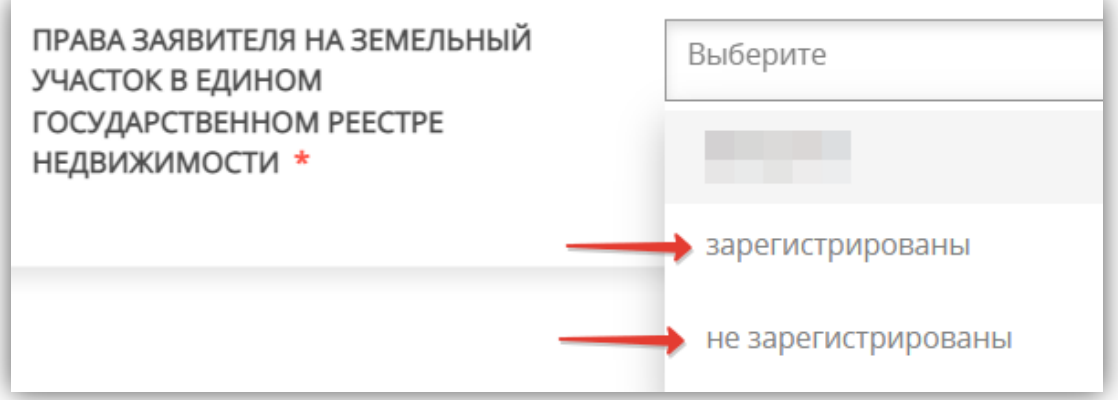

Далее заполняем разделы по выбранным видам сетей инженерно-технического обеспечения:

[ЭЛЕКТРОСНАБЖЕНИЕ](#page-18-0)

# **ЭЛЕКТРОСНАБЖЕНИЕ**

#### Выбираете из списка ЦЕЛЬ ЗАКЛЮЧЕНИЯ ДОГОВОРА:

<span id="page-18-0"></span>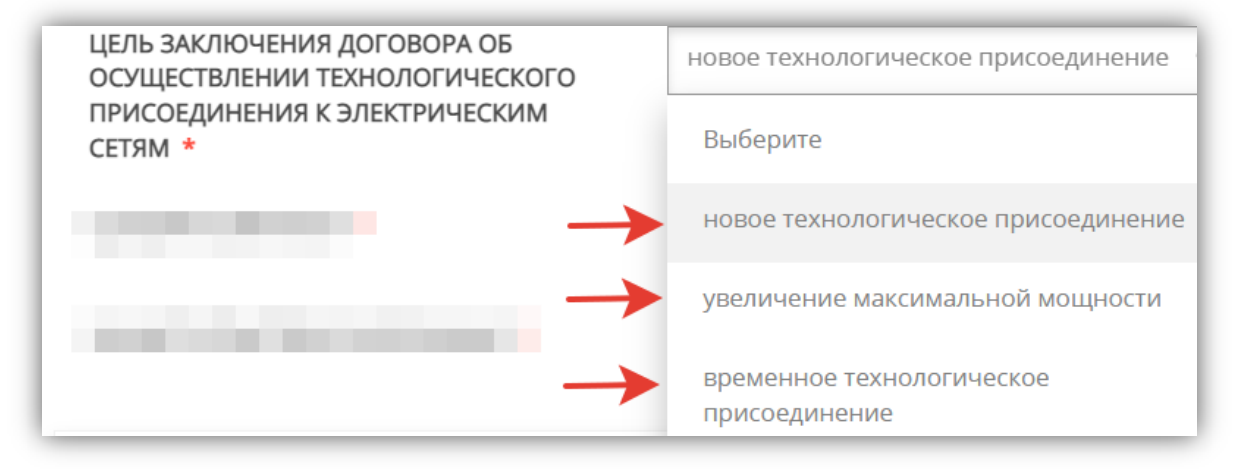

### Выбираете из списка СЕТЕВУЮ КОМПАНИЮ:

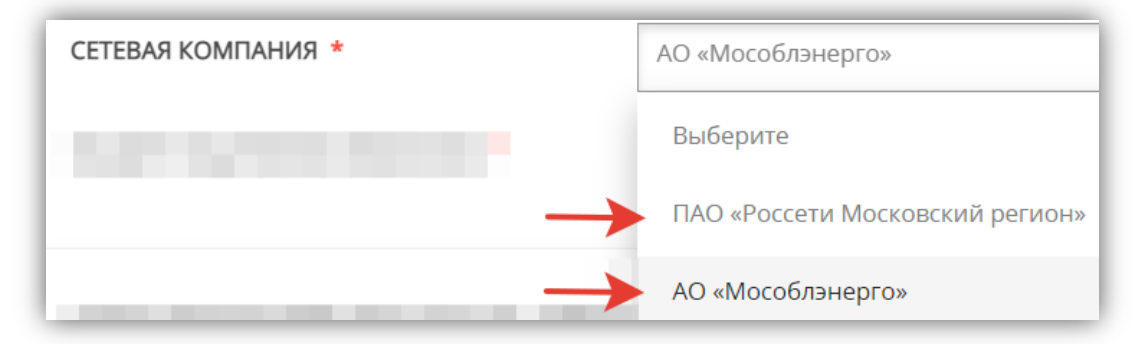

### Выбираете из списка СБЫТОВУЮ КОМПАНИЮ:

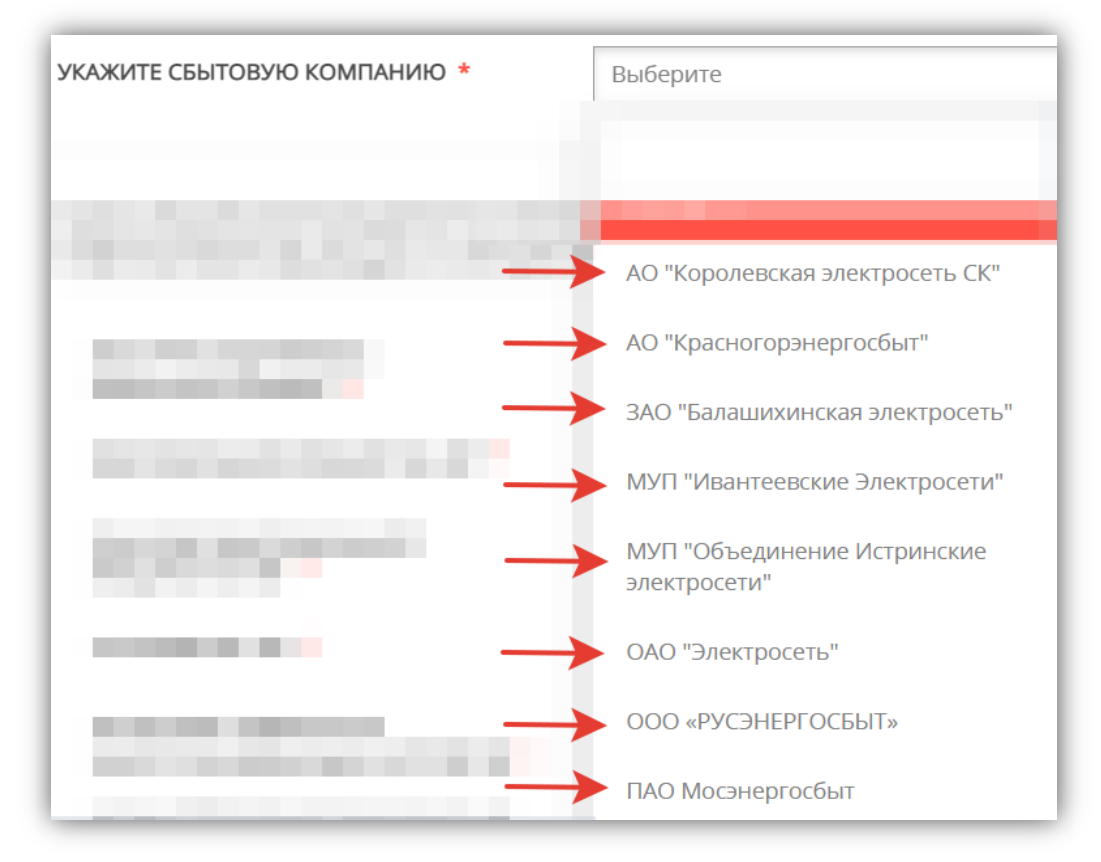

Выбираете из списка ВИД ПРИСОЕДИНЯЕМЫХ ЭЛЕКТРОУСТАНОВОК:

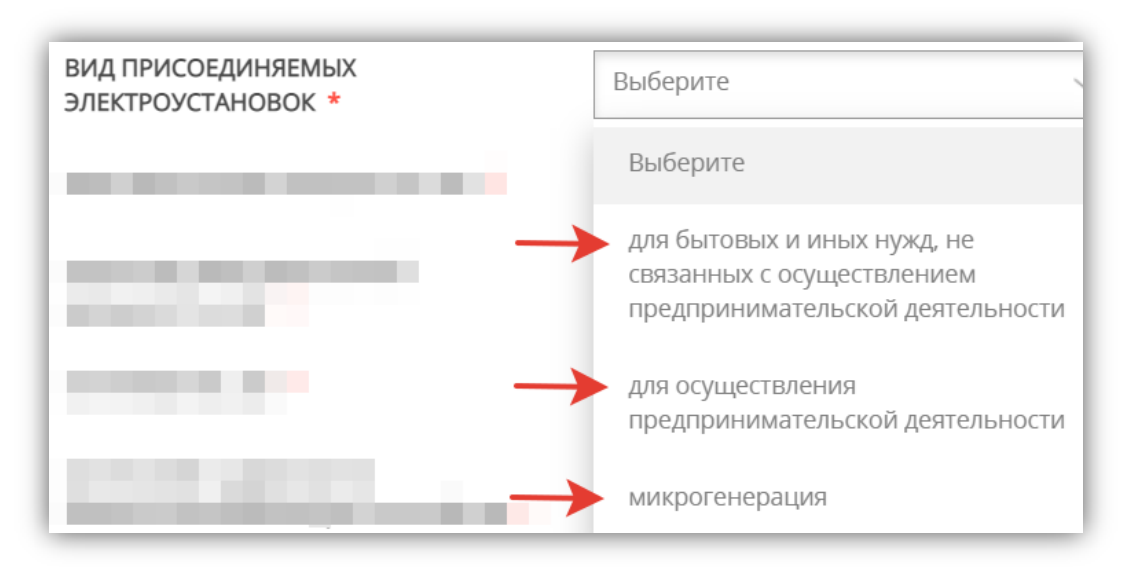

## Выбираете из списка диапазон МАКСИМАЛЬНОЙ МОЩНОСТИ и далее вводите конкретное ЗНАЧЕНИЕ МАКСИМАЛЬНОЙ МОЩНОСТИ:

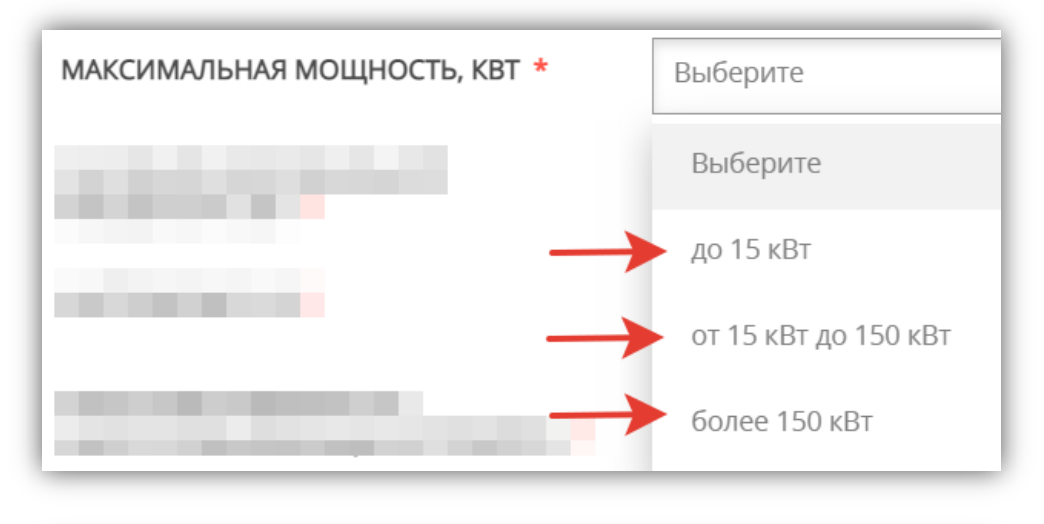

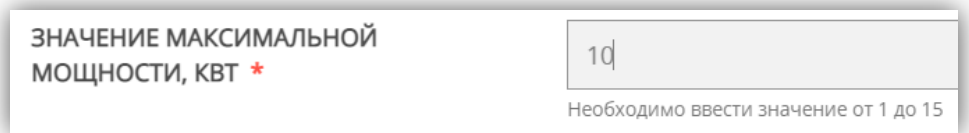

### Выбираете из списка НАПРЯЖЕНИЕ:

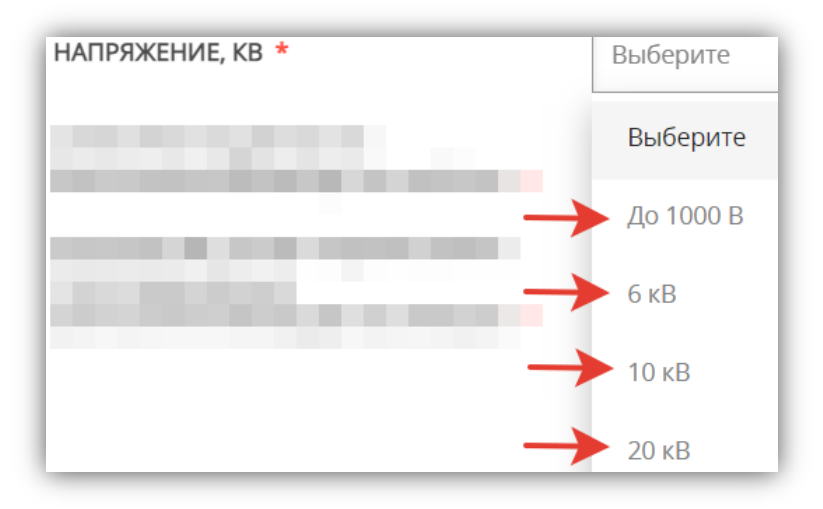

### При выборе напряжения ДО 1000 нужно выбрать из списка НАПРЯЖЕНИЕ ЭЛЕКТРОПРИЁМНИКОВ:

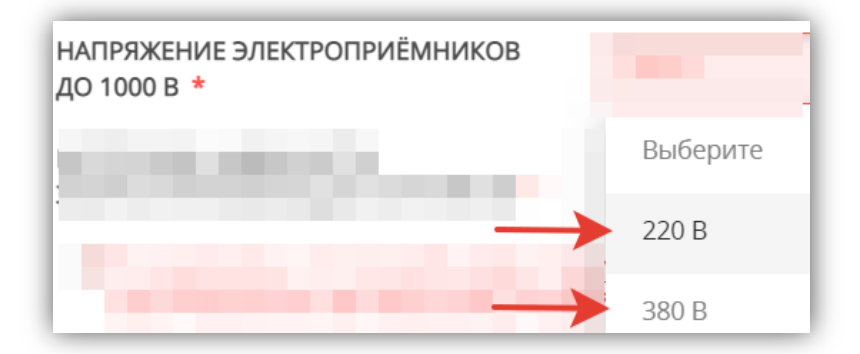

### Выбераетеиз списка КАТЕГОРИЮ НАДЕЖНОСТИ ЭНЕРГОПРИНИМАЮЩИХ УСТРОЙСТВ:

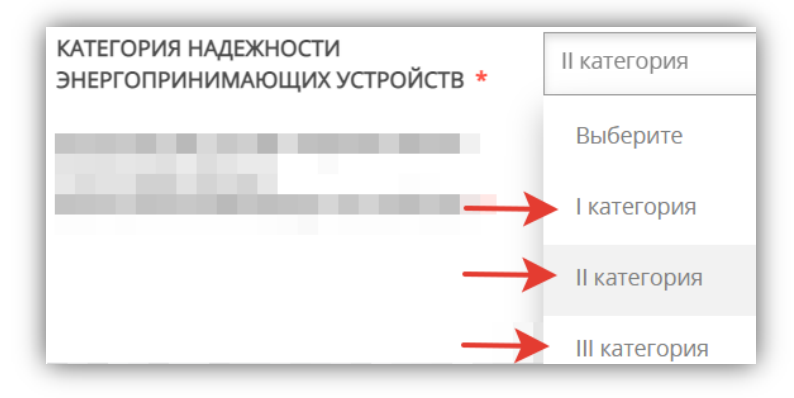

### Укажите КОЛИЧЕСТВО ТОЧЕК ПОДКЛЮЧЕНИЯ ПРИСОЕДИНЯЕМЫХ ЭНЕРГОПРИНИМАЮЩИХ УСТРОЙСТВ:

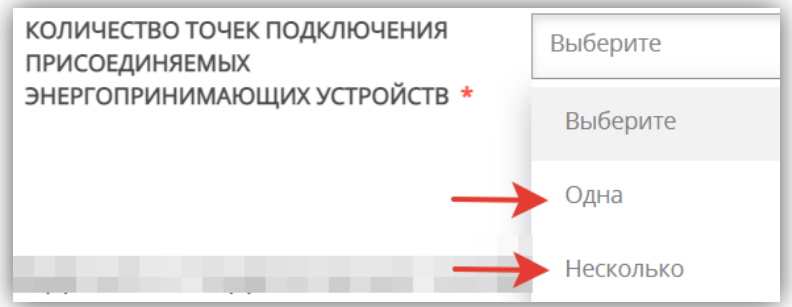

Если количество точек подключения несколько, то нужно указать РАСПРЕДЕЛЕНИЕ МОЩНОСТИ ПРИСОЕДИНЯЕМЫХ ЭНЕРГОПРИНИМАЮЩИХ УСТРОЙСТВ, заполнив соответствующую таблицу:

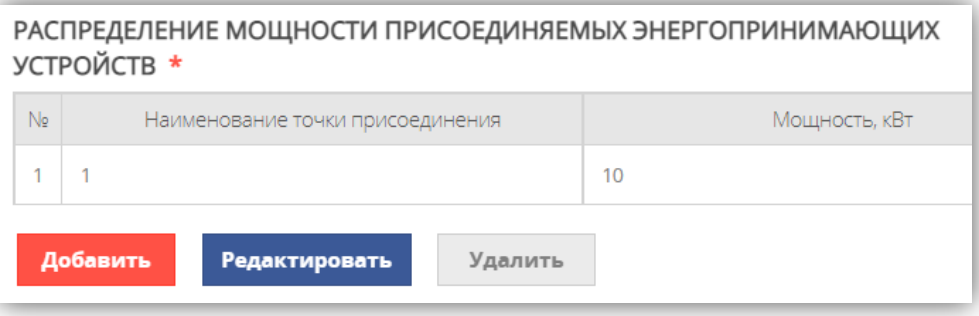

### **ОБРАЩАЕМ ВАШЕ ВНИМАНИЕ!**

**С 1 июля 2020 года изменился порядок осуществления технологического присоединения к электрическим сетям для некоторых категорий заявителей. Если в процессе оформления электронной заявки появится данное уведомление:**

□ Я ознакомлен, что по моей заявке, предусмотрен особый вид технологического присоединения. Договор между сетевой организацией и заявителем заключается путем направления заявителю выставляемого сетевой организацией счета для внесения платы (части платы) за технологическое присоединение и оплаты заявителем указанного счета в течение 5 рабочих дней

# **Это значит, что по указанным в заявке параметрам предусмотрен ОСОБЫЙ ВИД ТЕХНОЛОГИЧЕСКОГО ПРИСОЕДИНЕНИЯ:**

*ДОГОВОР МЕЖДУ СЕТЕВОЙ ОРГАНИЗАЦИЕЙ И ЗАЯВИТЕЛЕМ ЗАКЛЮЧАЕТСЯ ПУТЕМ НАПРАВЛЕНИЯ ЗАЯВИТЕЛЮ ВЫСТАВЛЯЕМОГО СЕТЕВОЙ ОРГАНИЗАЦИЕЙ СЧЕТА ДЛЯ ВНЕСЕНИЯ ПЛАТЫ (ЧАСТИ ПЛАТЫ) ЗА ТЕХНОЛОГИЧЕСКОЕ ПРИСОЕДИНЕНИЕ И ОПЛАТЫ ЗАЯВИТЕЛЕМ УКАЗАННОГО СЧЕТА В ТЕЧЕНИЕ 5 РАБОЧИХ ДНЕЙ.*

Далее указываете СВЕДЕНИЯ О ПОДКЛЮЧЕНИИ К ЭЛЕКТРИЧЕСКИМ СЕТЯМ (при наличии):

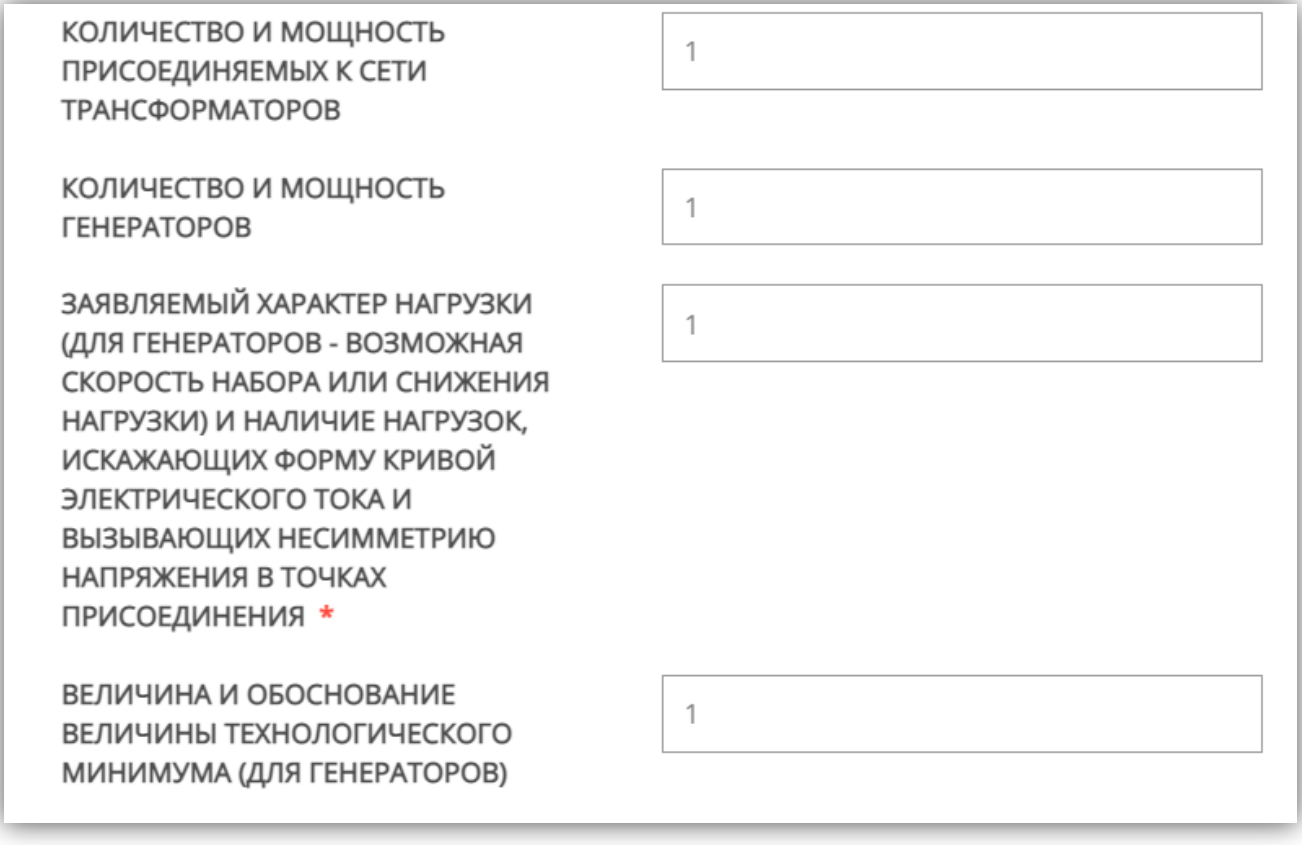

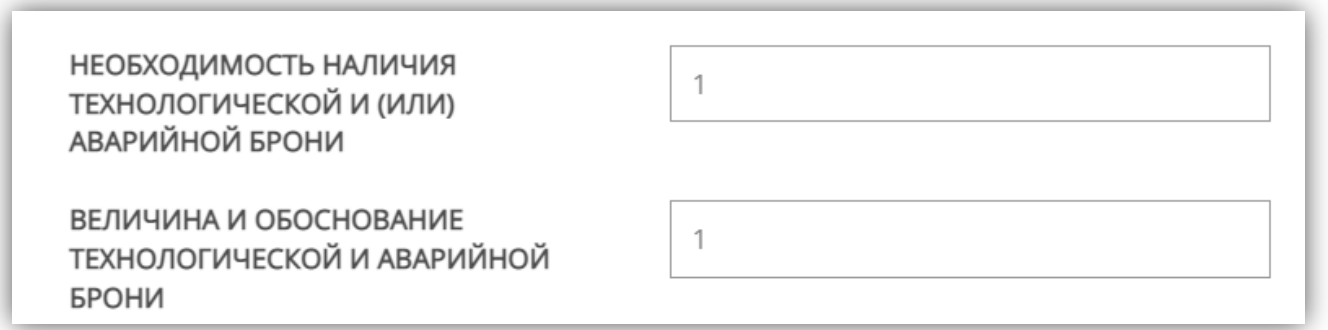

# Заполняете таблицу СРОКИ ПРОЕКТИРОВАНИЯ И ПОЭТАПНОГО ВВЕДЕНИЯ В ЭКСПЛУАТАЦИЮ ОБЪЕКТА (В ТОМ ЧИСЛЕ ПО ЭТАПАМ И ОЧЕРЕДЯМ), ПЛАНИРУЕМОЕ ПОЭТАПНОЕ РАСПРЕДЕЛЕНИЕ МАКСИМАЛЬНОЙ МОЩНОСТИ, заполнив соответствующие поля:

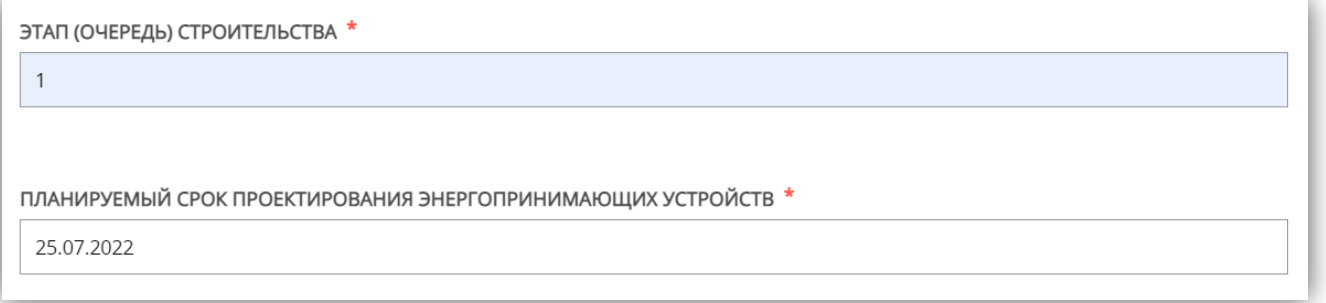

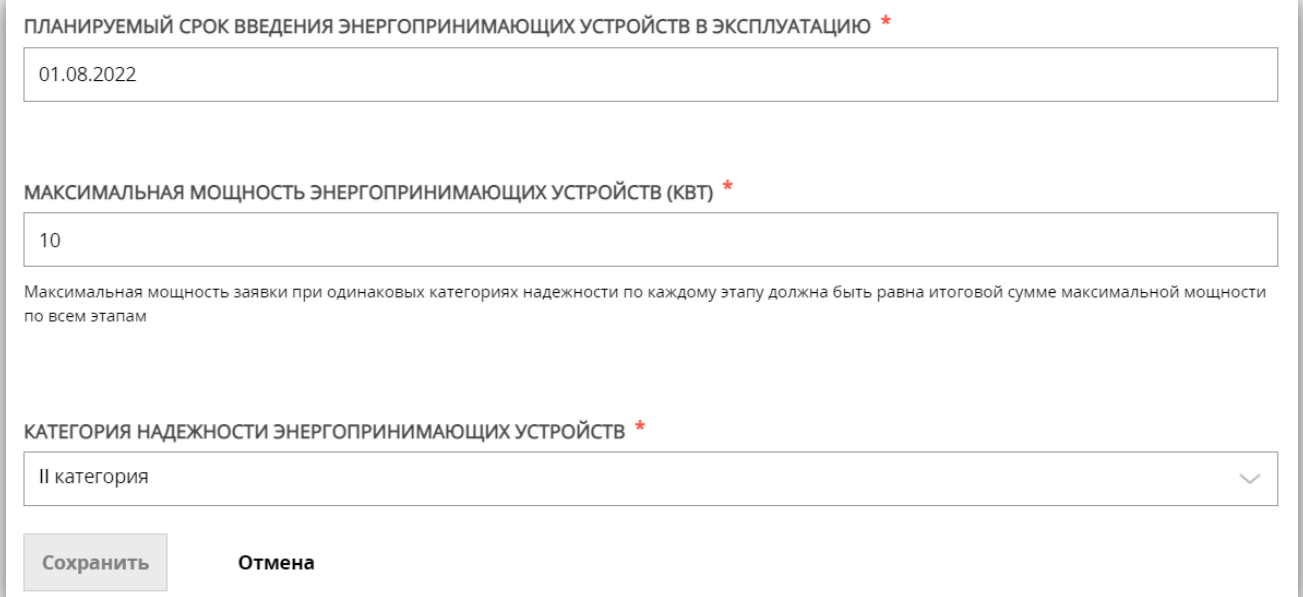

# Указываете НАИМЕНОВАНИЕ ДОГОВОРА С ЭНЕРГОСБЫТОВОЙ ОРГАНИЗАЦИЕЙ (при наличии):

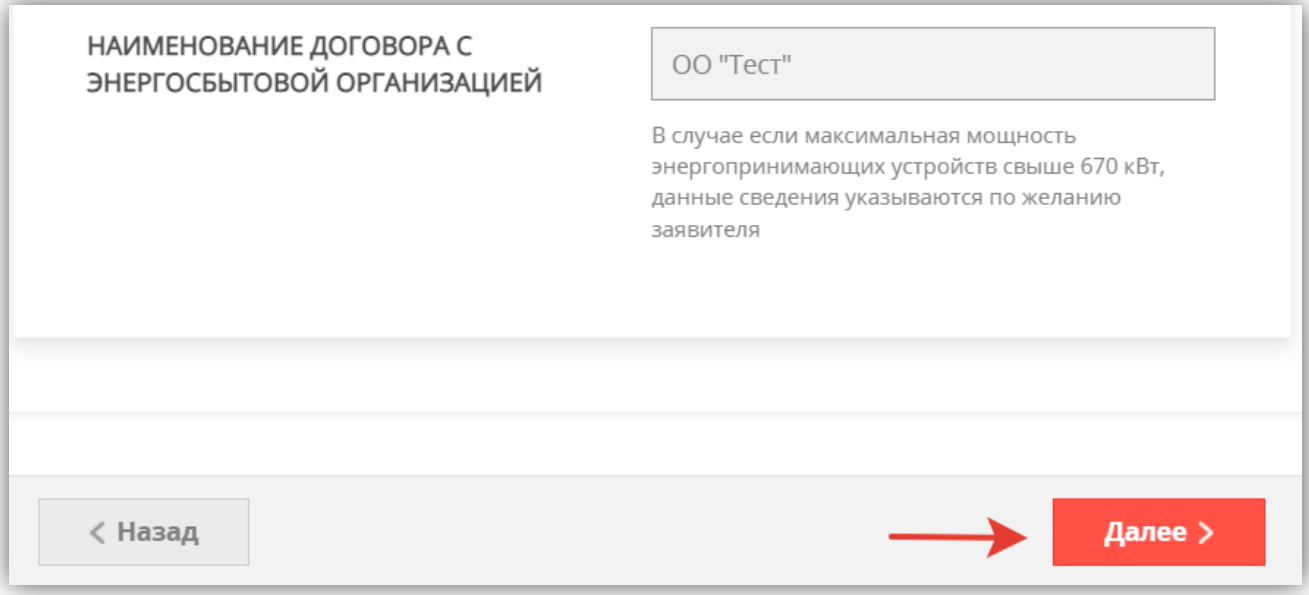

После заполнения нажимаем «Далее».

# **Раздел 5. ДОКУМЕНТЫ**

### **ОБРАЩАЕМ ВАШЕ ВНИМАНИЕ!**

### **СПИСОК ДОКУМЕНТОВ ФОРМИРУЕТСЯ ПОД КОНКРЕТНЫЙ ЗАПРОС!**

**В зависимости от выбранных в процессе заполнения заявки параметров, список документов может отличаться от представленного ниже.**

**С полным перечнем документов можно ознакомиться в карточке услуги на РПГУ в разделе Документы.**

В случае необходимости Вы можете скачать заполненное заявление.

В случае необходимости прикрепления нескольких документов. Вам потребуется собрать их в архив и прикрепить к соответствующему документу. Вы можете воспользоваться инструкцией по архивации документов.

ПРАВОУСТАНАВЛИВАЮЩИЕ ДОКУМЕНТЫ НА ПОДКЛЮЧАЕМЫЙ ОБЪЕКТ КАПИТАЛЬНОГО СТРОИТЕЛЬСТВА И/ИЛИ ЗЕМЕЛЬНЫЙ УЧАСТОК \*

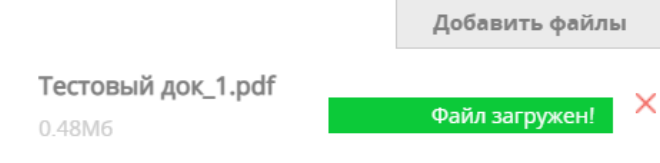

*При подаче заявки необходимо приложить правоустанавливающие документы:* 

*1. для сетей газораспределения и электрических сетей на объект капитального строительства (при наличии) и/или земельный участок;* 

*2. для систем горячего водоснабжения на объект капитального строительства (при наличии) и земельный участок;* 

*3. для систем теплоснабжения на объект капитального строительства или земельный участок (если права зарегистрированы - выписки из ЕГРН с датой выдачи не ранее 30 дней, заверенные заявителем). В целях строительства объектов федерального значения, объектов регионального значения, объектов местного значения договор о подключении может быть заключен при отсутствии правоустанавливающих документов, подтверждающих право собственности или иное законное право заявителя на земельный участок. Вместо документов, указанных в абзаце втором п. 36 «Правил подключения (технологического присоединения) к системам теплоснабжения…» утвержденных Постановлением Правительства РФ от 30 ноября 2021 г. № 2115, прилагаются следующие документы:*

*- решение о предварительном согласовании предоставления земельного участка в целях строительства объектов капитального строительства;*

*- копия утвержденного проекта межевания территории и (или) градостроительного плана земельного участка, заверенная заявителем;*

*- схема расположения земельного участка (земельных участков) на кадастровом плане территории;*

*- документ о характерных точках границ земельного участка в системе координат, установленной для ведения ЕГРН.*

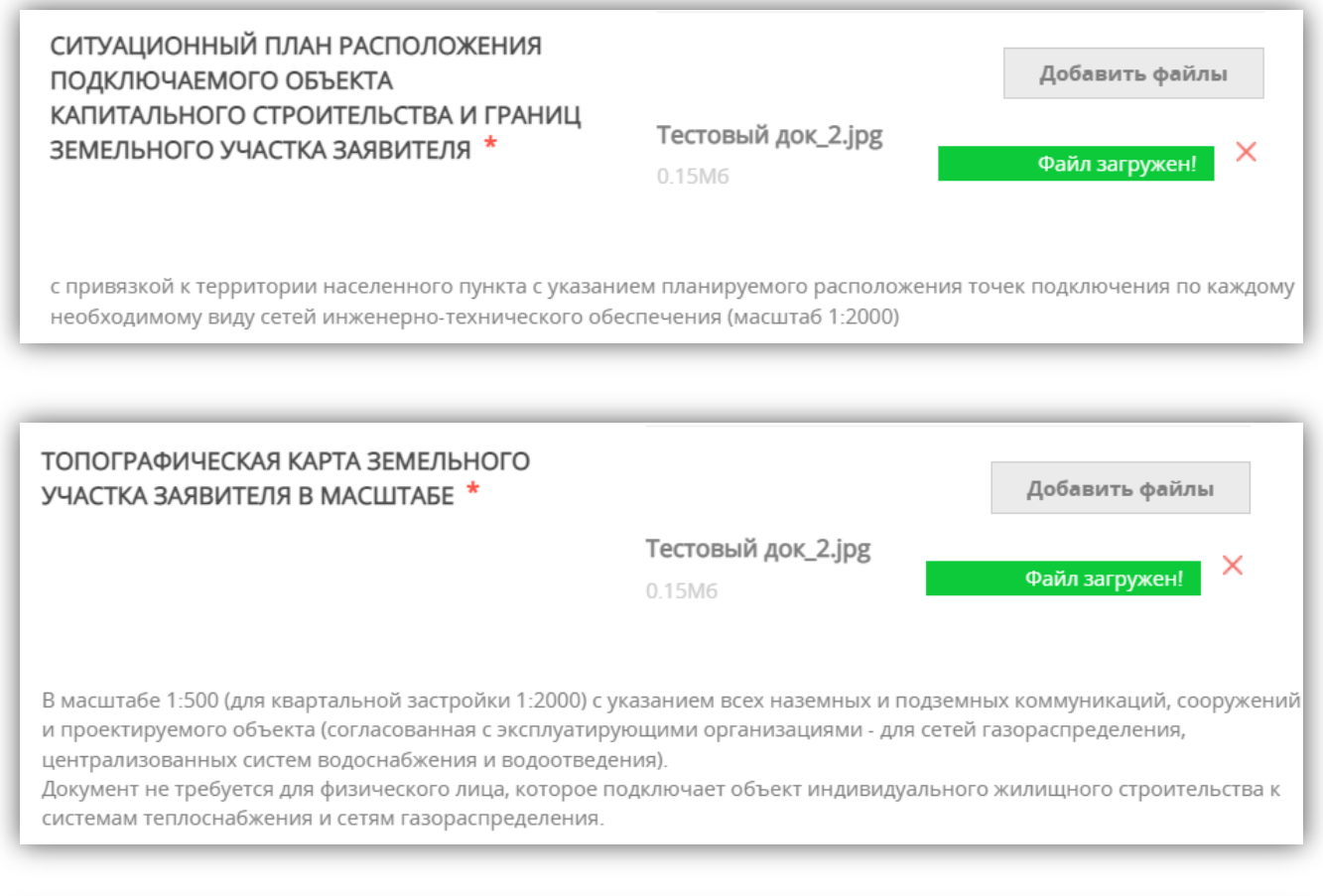

ПЕРЕЧЕНЬ И МОЩНОСТЬ ЭНЕРГОПРИНИМАЮЩИХ УСТРОЙСТВ, КОТОРЫЕ МОГУТ БЫТЬ ПРИСОЕДИНЕНЫ К УСТРОЙСТВАМ ПРОТИВОАВАРИЙНОЙ АВТОМАТИКИ (ПРИ НАЛИЧИИ) \*

ПОДПИСАННЫЙ ЗАЯВИТЕЛЕМ ПРОЕКТ ДОГОВОРА ЭНЕРГОСНАБЖЕНИЯ (КУПЛИ-ПРОДАЖИ (ПОСТАВКИ) ЭЛЕКТРИЧЕСКОЙ ЭНЕРГИИ (МОЩНОСТИ)

Добавить файлы

Добавить файлы

Файл загружен!

Прикрепляется по желанию заявителя при намерении заключить договор энергоснабжения (купли-продажи (поставки) электрической энергии (мощности) или протокол разногласий к проекту договора, форма которого размещена (опубликована) гарантирующим поставщиком в порядке, установленном законодательством

Тестовый док\_3.xlsx

0.07M6

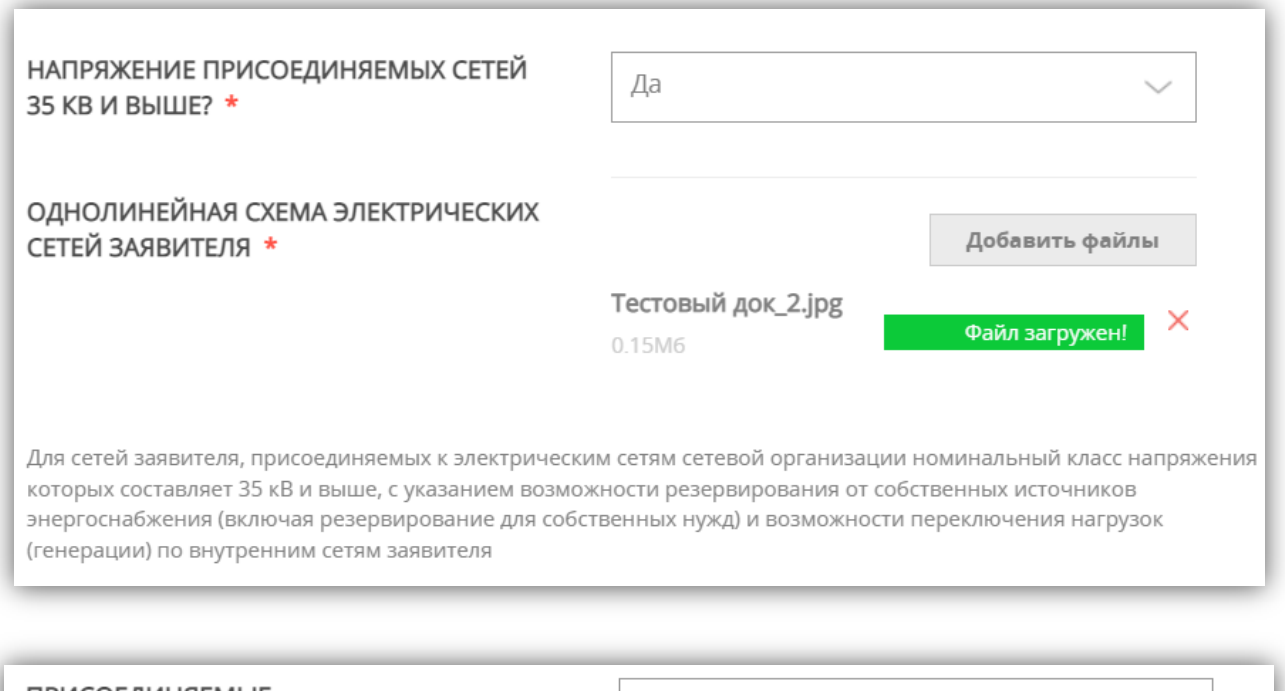

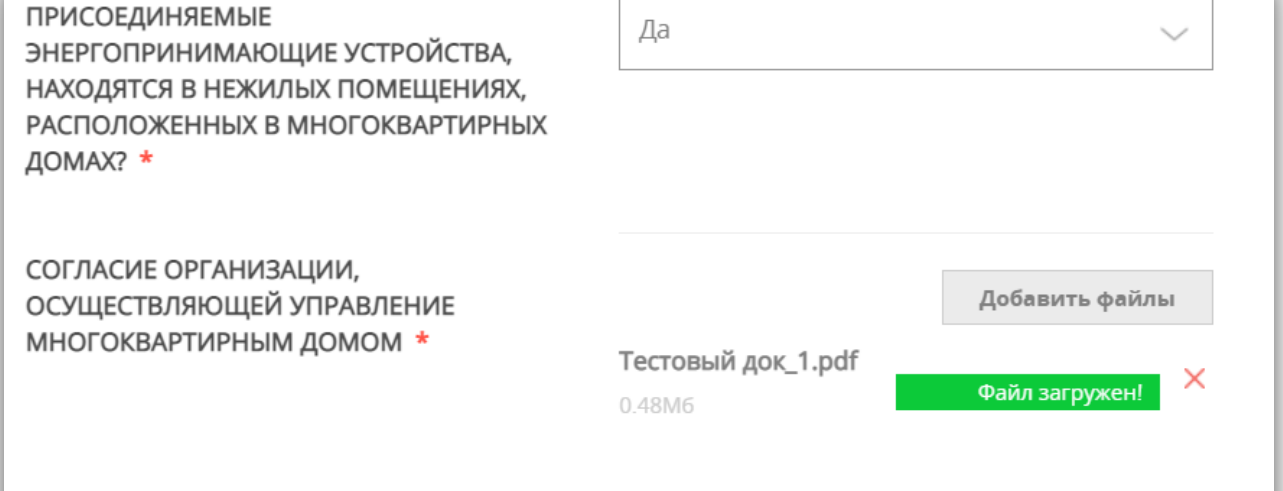

Прикрепляется в случае технологического присоединения энергопринимающих устройств, находящихся в нежилых помещениях, расположенных в многоквартирных домах

ПОДКЛЮЧАЕМЫЕ К ЭЛЕКТРИЧЕСКИМ СЕТЯМ ОБЪЕКТЫ КАПИТАЛЬНОГО СТРОИТЕЛЬСТВА РАСПОЛОЖЕНЫ В ПРЕДЕЛАХ ТЕРРИТОРИИ САДОВОДЧЕСКОГО, ОГОРОДНИЧЕСКОГО ИЛИ ДАЧНОГО НЕКОММЕРЧЕСКОГО ОБЪЕДИНЕНИЯ И ПРИНАДЛЕЖАТ ЕГО ЧЛЕНАМ? \*

#### Да

В соответствие с Федеральным законом от 15 апреля 1998 г. № 66-ФЗ «О садоводческих, огороднических и дачных некоммерческих объединениях граждан»

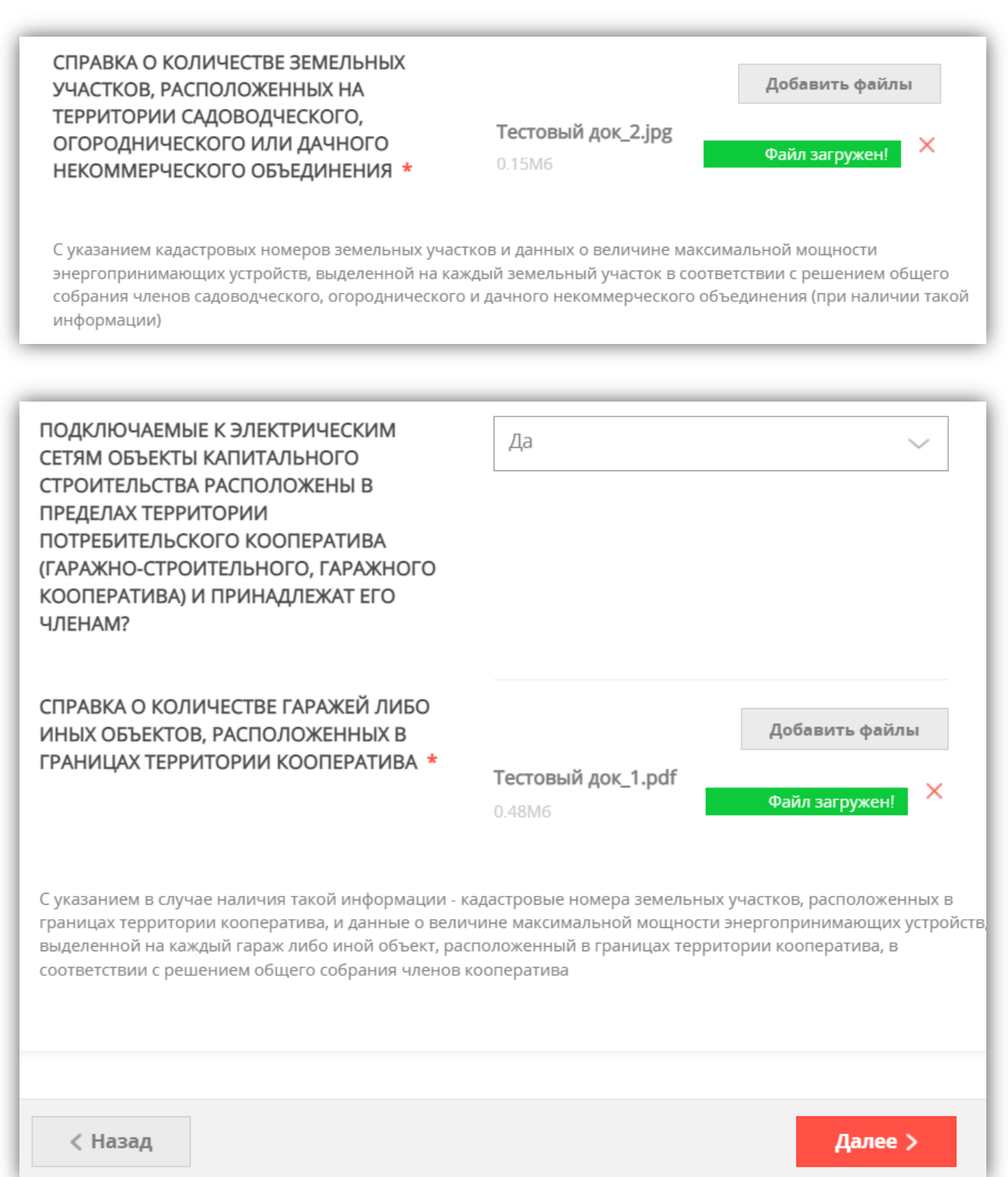

# **Раздел 6. ПРЕДПРОСМОТР**

Проверяете заполненную электронную форму заявки:

- все заполнено корректно нажимаете на кнопку **ОТПРАВИТЬ;**
- есть замечания выбираете нужный раздел и корректируете информацию.

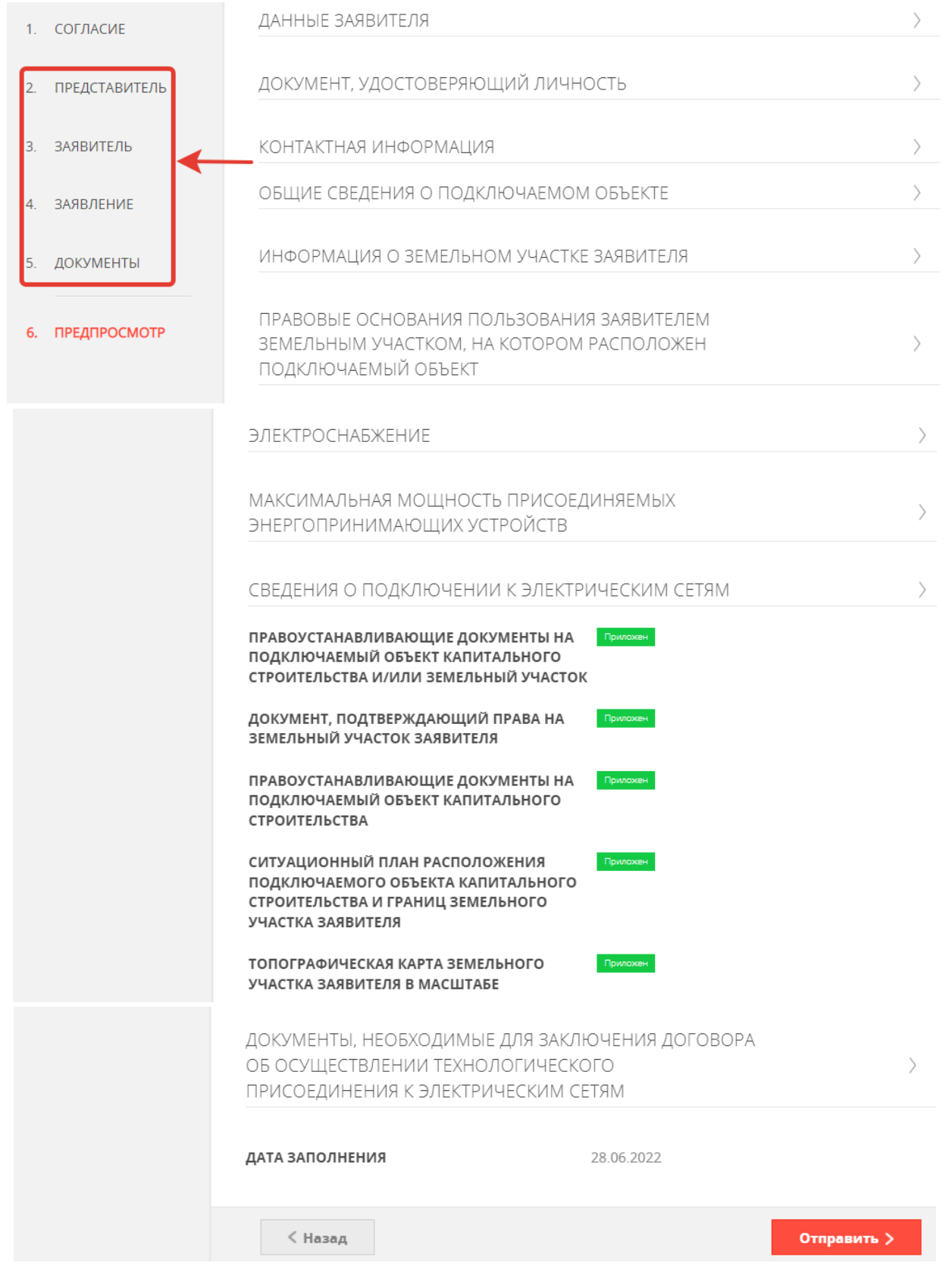

В случае успешной подачи заявки отобразится всплывающее окно:

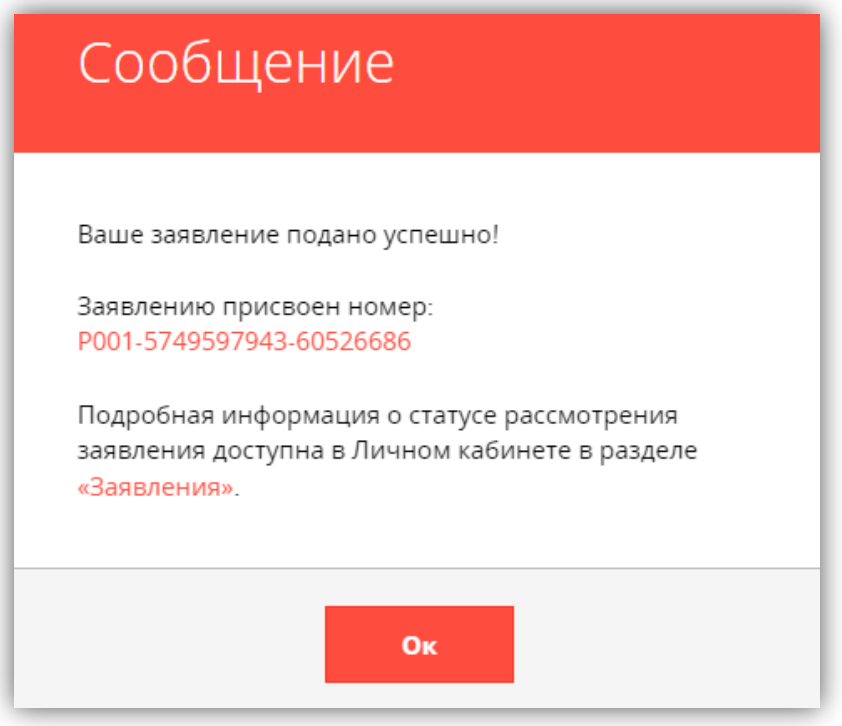

СТАТУС ЗАЯВКИ можно отследить в личном кабинете, там же отобразится результат оказания услуги.

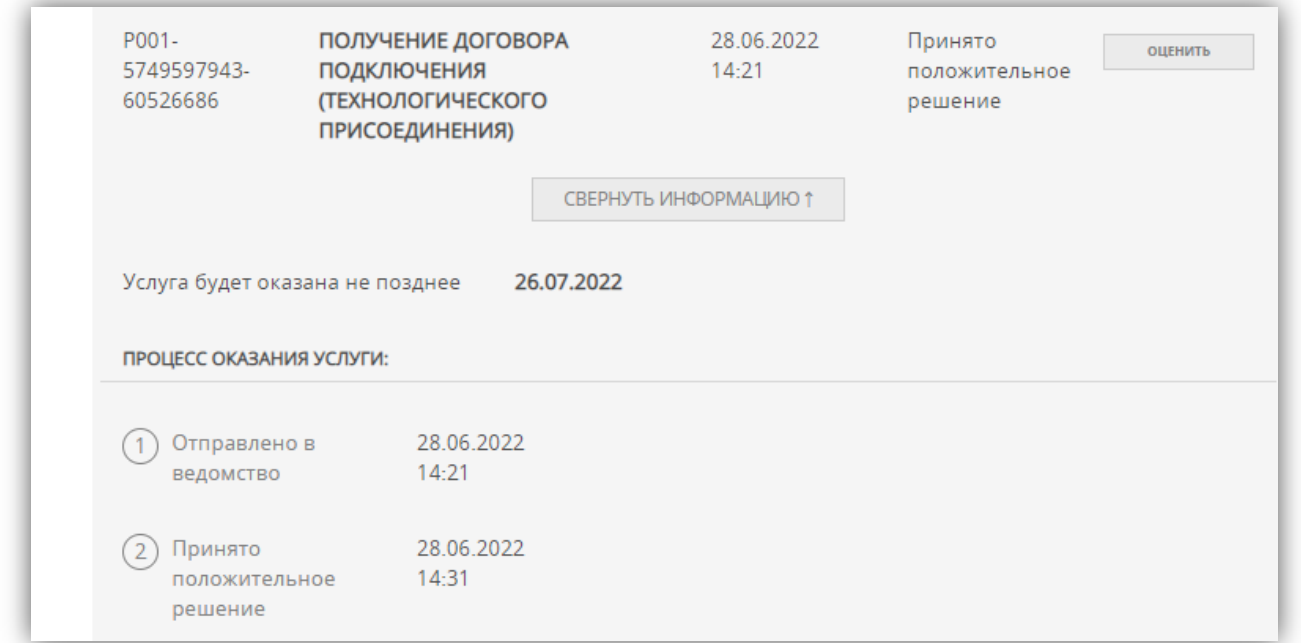

Заявка будет разделена на подзаявки по видам ресурсов

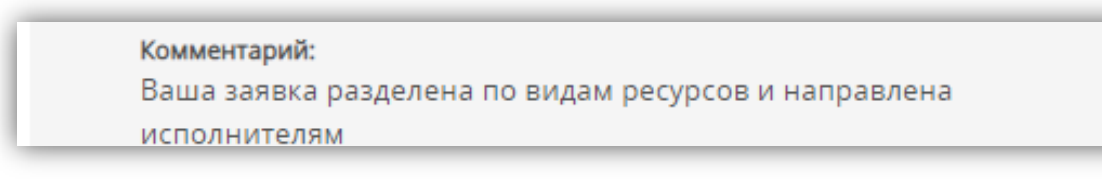

BRKI-5749597943-60527231 - Получение договора подключения (технологического присоединения) к электрическим сетям **AACARAA CACARAAL** 

#### В личном кабинете заявителя реализована функция ОТЗЫВА заявки:

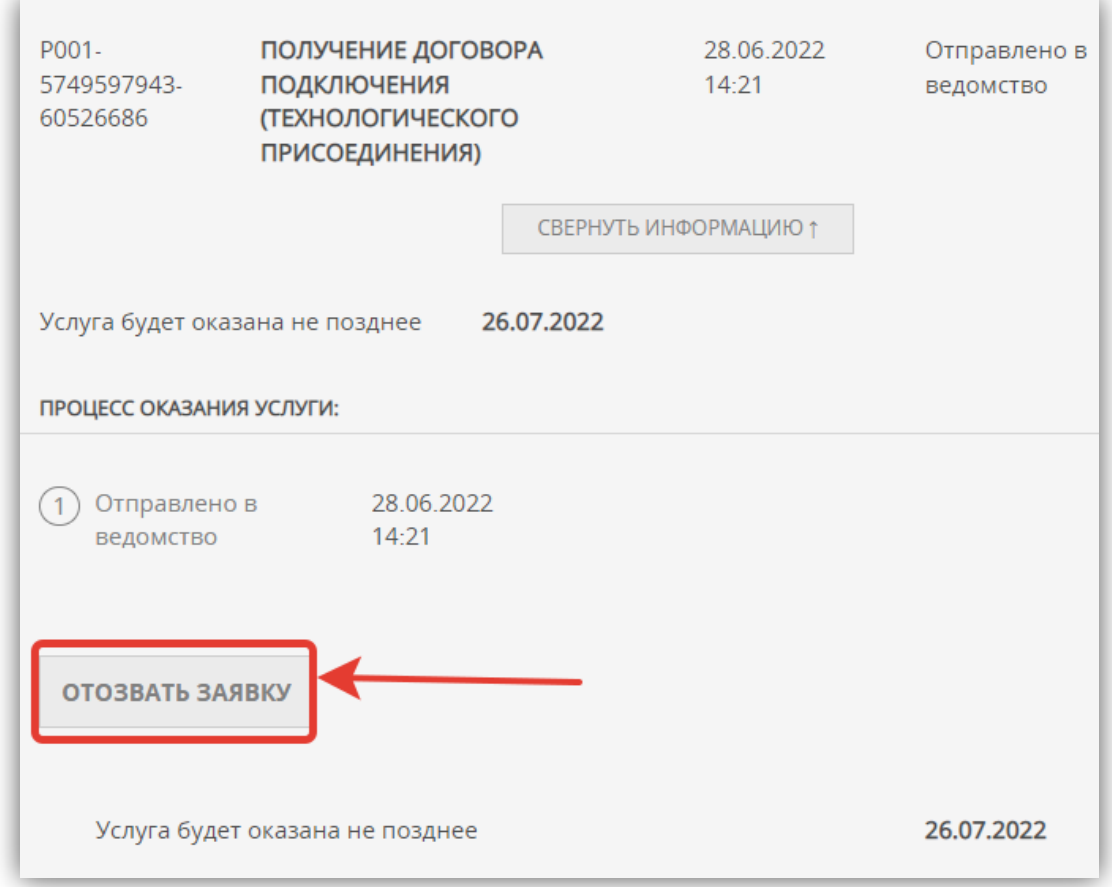

Результат оказания услуги (оферта договора) будет загружен в личный кабинет Заявителя на РПГУ и будет доступен для скачивания.

Далее Заявителю необходимо ПОДПИСАТЬ РЕЗУЛЬТАТ ОКАЗАНИЯ УСЛУГИ одним из способов:

1. **В СЛУЧАЕ НАЛИЧИЯ ЭЛЕКТРОННОЙ ПОДПИСИ** – подписать договор в личном кабинете.

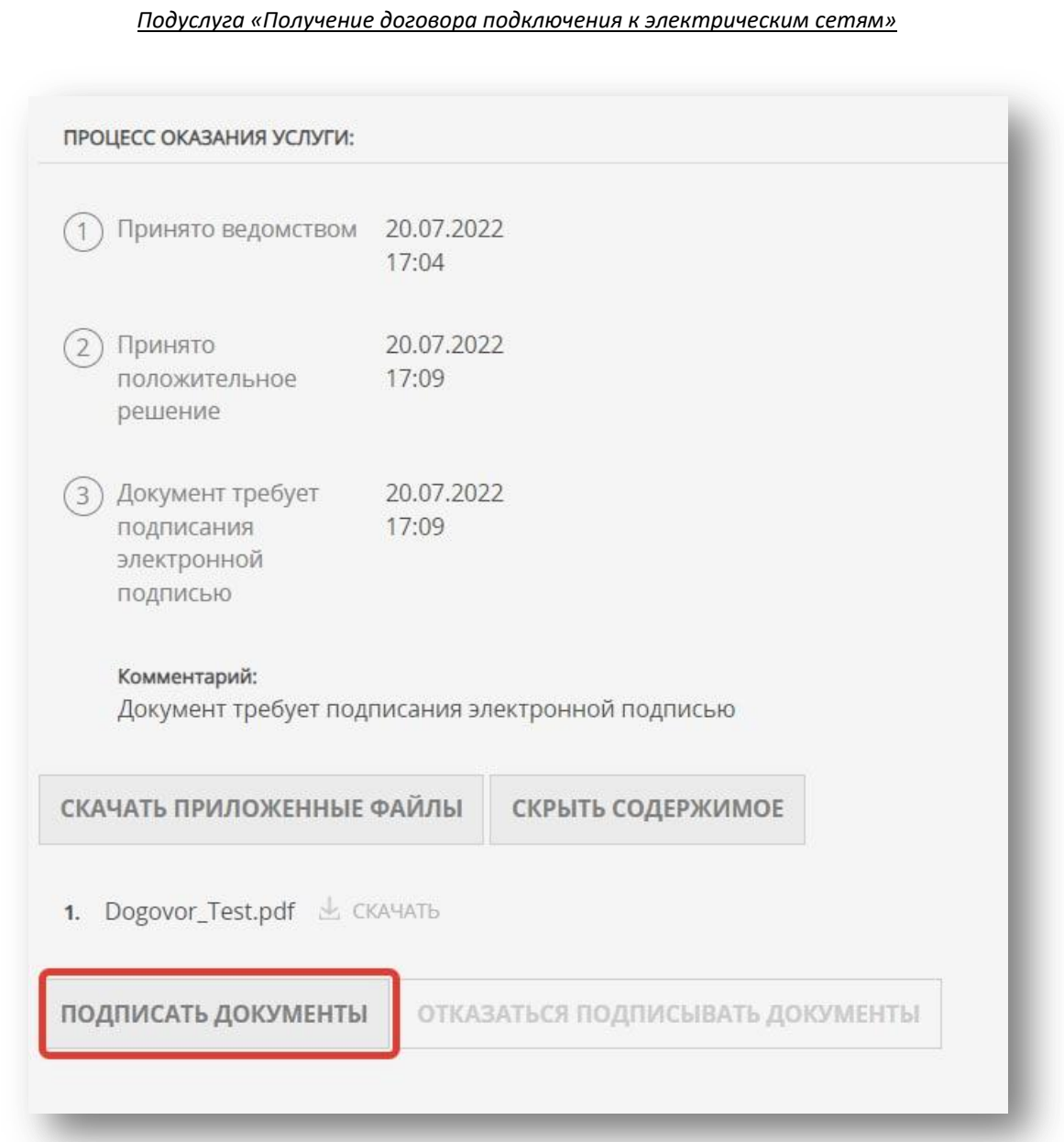

*С порядком получения усиленной квалифицированной электронной подписи (ЭЦП) можно ознакомиться по ссылке: [uslugi.mosreg.ru](https://uslugi.mosreg.ru/#news?id=11538066@egNews)*

2. **В СЛУЧАЕ ОТСУТСТВИЯ ЭЛЕКТРОННОЙ ПОДПИСИ** – скачиваете результат оказания услуги, распечатываете и подписываете его в ресурсоснабжающей организации, выдавшей договор (реквизиты и адрес указаны в договоре).

# **ОБРАЗЦЫ ПРИКЛАДЫВАЕМЫХ ДОКУМЕНТОВ**

# СИТУАЦИОННЫЙ ПЛАН РАСПОЛОЖЕНИЯ ПОДКЛЮЧАЕМОГО ОБЪЕКТА КАПИТАЛЬНОГО СТРОИТЕЛЬСТВА И ГРАНИЦ ЗЕМЕЛЬНОГО УЧАСТКА ЗАЯВИТЕЛЯ

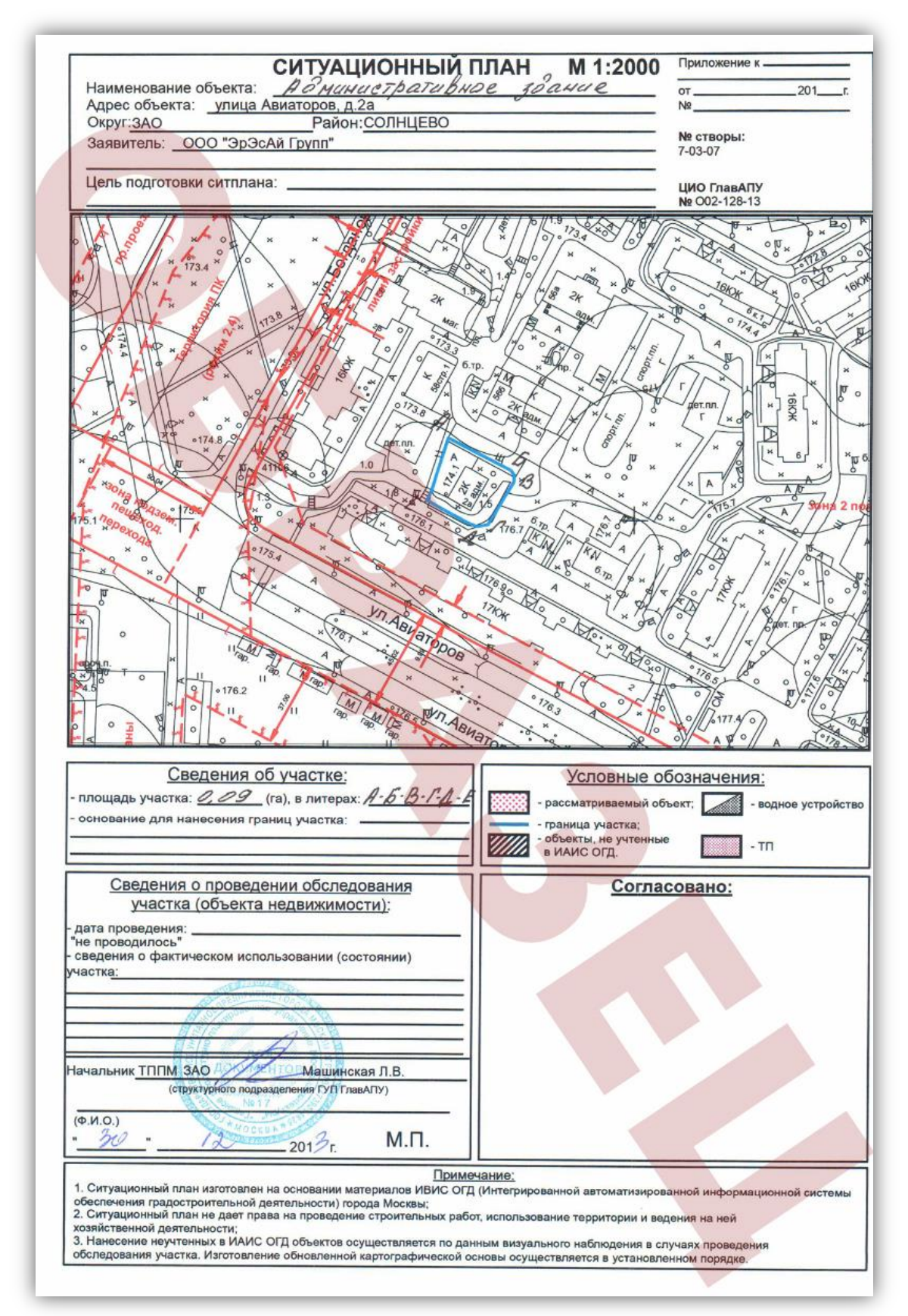

#### ТОПОГРАФИЧЕСКАЯ КАРТА ЗЕМЕЛЬНОГО УЧАСТКА ЗАЯВИТЕЛЯ

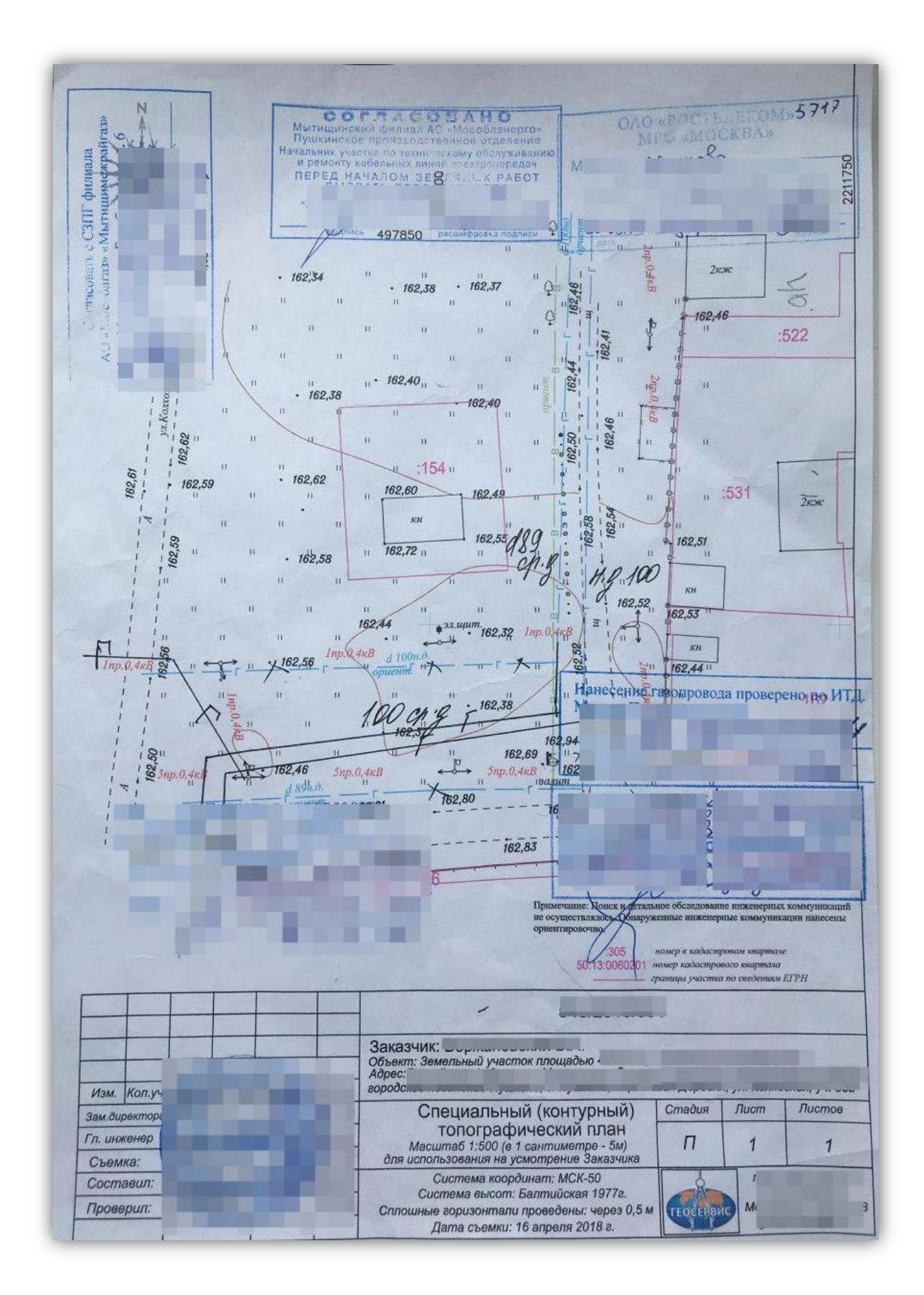

*Подуслуга «Получение договора подключение к сетям инженерно-технического обеспечения»*

#### ПЕРЕЧЕНЬ И МОЩНОСТЬ ЭНЕРГОПРИНИМАЮЩИХ УСТРОЙСТВ:

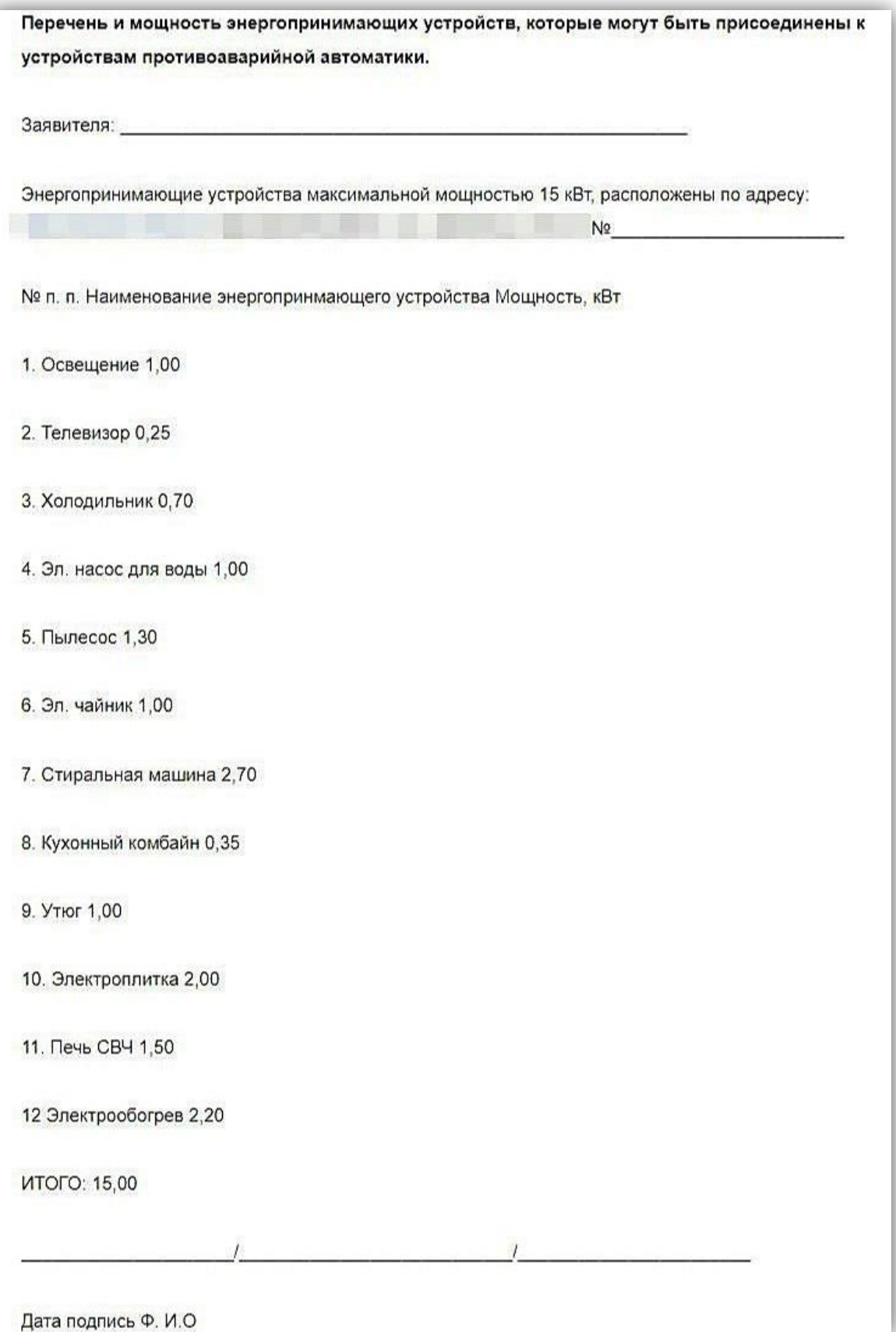